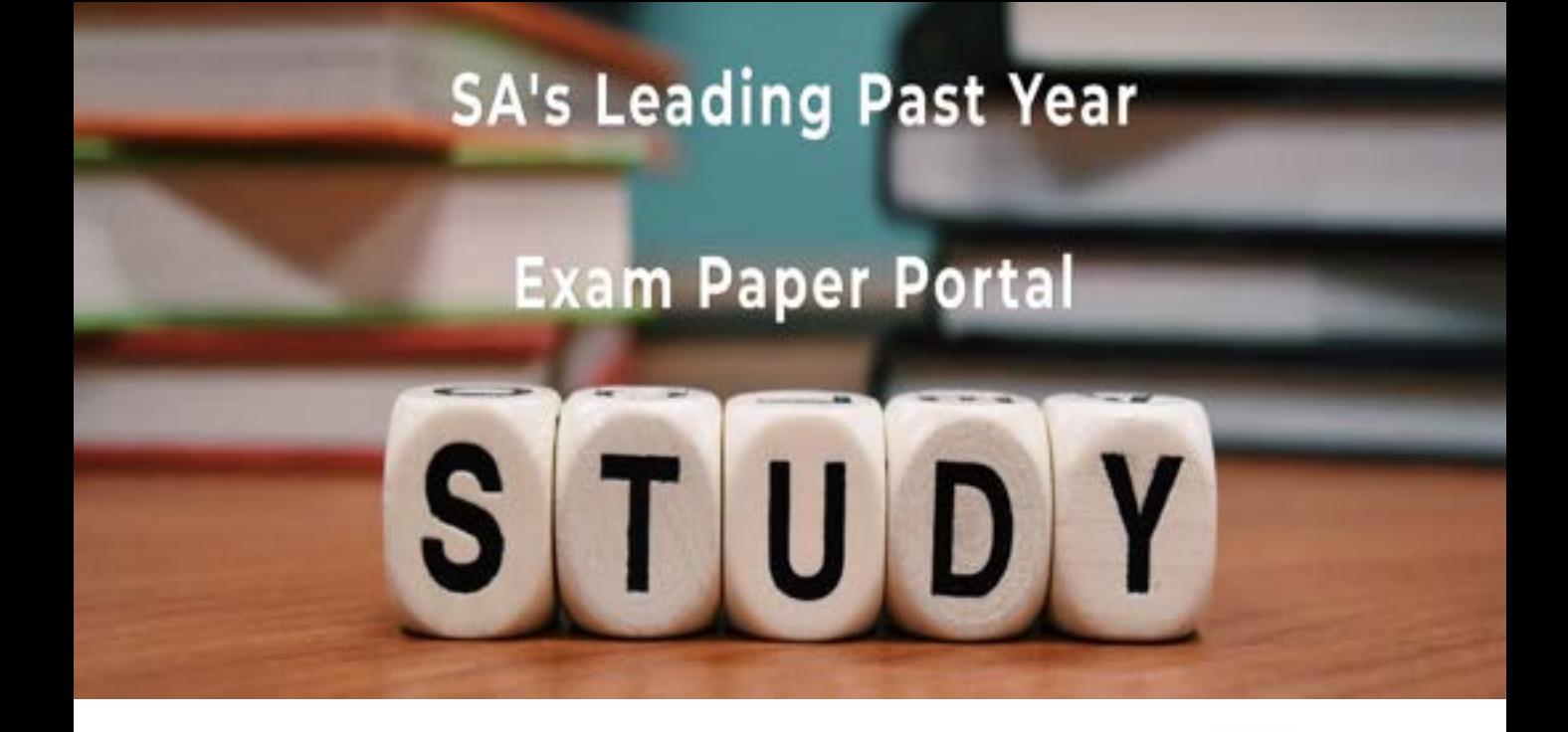

You have Downloaded, yet Another Great Resource to assist you with your Studies  $\odot$ 

Thank You for Supporting SA Exam Papers

Your Leading Past Year Exam Paper Resource Portal

Visit us @ www.saexampapers.co.za

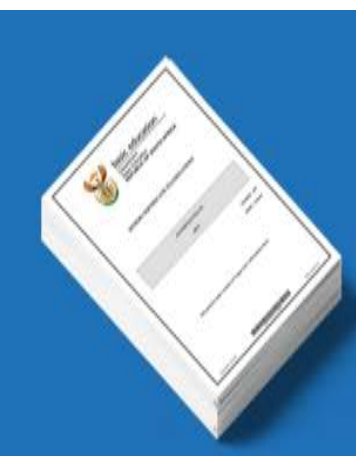

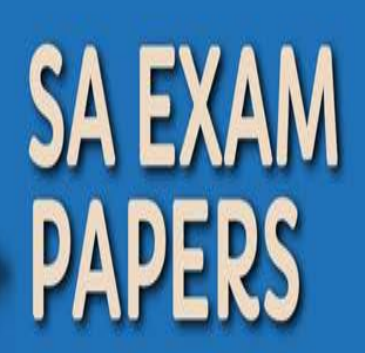

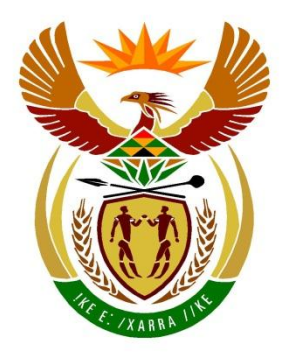

# basic education

Department: **Basic Education REPUBLIC OF SOUTH AFRICA** 

# **ELECTRICAL TECHNOLOGY (DIGITAL ELECTRONICS)**

## **GUIDELINES FOR PRACTICAL ASSESSMENT TASKS (PAT)**

## **GRADE 12**

## **2023**

**These guidelines consist of 47 pages.**

### **TABLE OF CONTENTS**

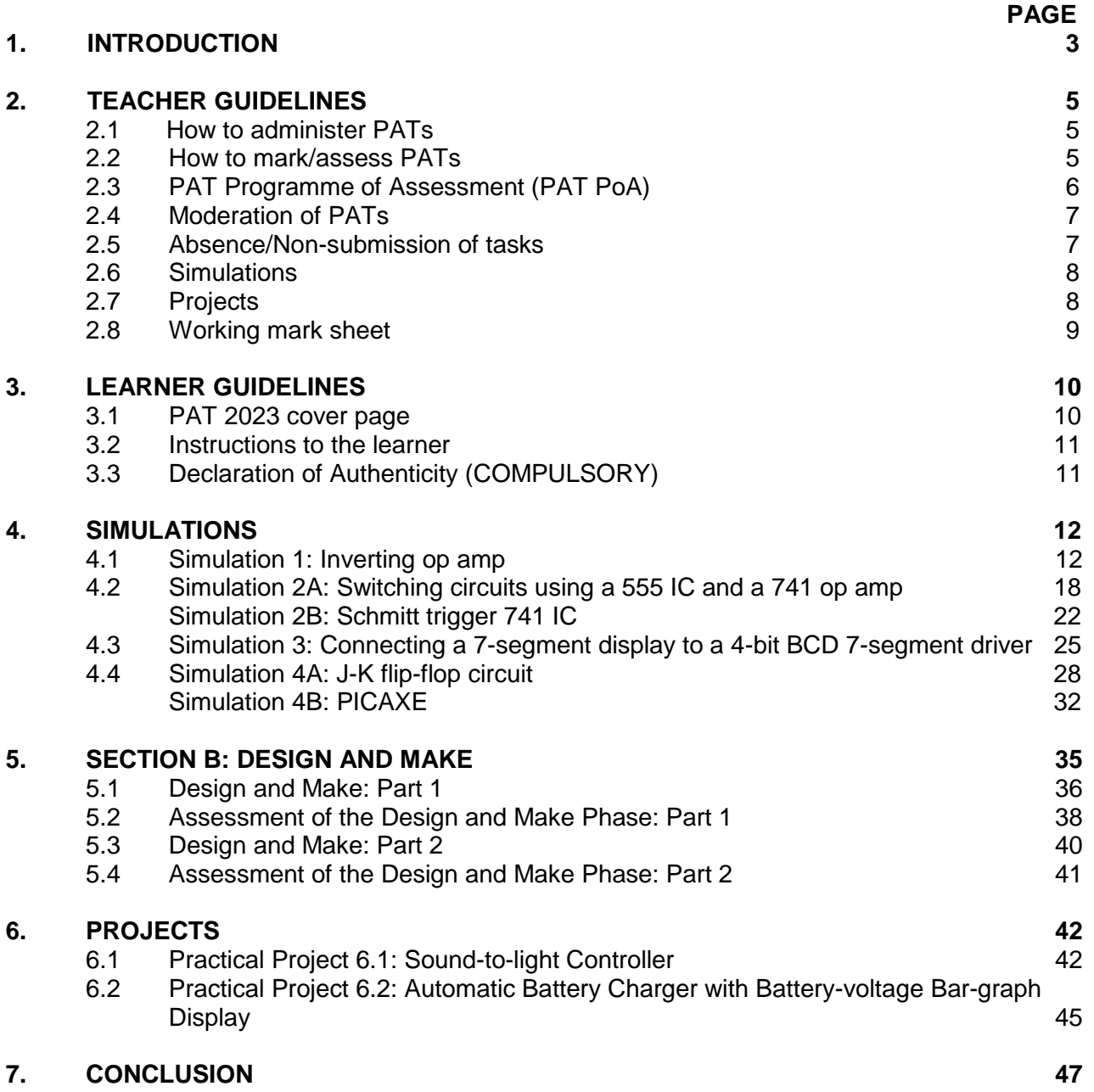

#### **1. INTRODUCTION**

The 18 Curriculum and Assessment Policy Statements subjects which contain a practical component all include a practical assessment task (PAT). These subjects are:

- AGRICULTURE: Agricultural Management Practices, Agricultural Technology
- ARTS: Dance Studies, Design, Dramatic Arts, Music, Visual Arts
- SCIENCES: Computer Applications Technology, Information Technology, Technical Sciences; Technical Mathematics
- SERVICES: Consumer Studies, Hospitality Studies, Tourism
- TECHNOLOGY: Civil Technology, Electrical Technology, Mechanical Technology and Engineering Graphics and Design

A practical assessment task (PAT) mark is a compulsory component of the final promotion mark for all candidates offering subjects that have a practical component and counts 25% (100 marks) of the end-of-the-year examination mark. The PAT is implemented across the first three terms of the school year. This is broken down into different phases or a series of smaller activities that make up the PAT. The PAT allows for learners to be assessed on a regular basis during the school year and it also allows for the assessment of skills that cannot be assessed in a written format, e.g. test or examination. It is therefore important that schools ensure that all learners complete the practical assessment tasks within the stipulated period to ensure that learners are resulted at the end of the school year. The planning and execution of the PAT differs from subject to subject.

Practical assessment tasks are designed to develop and demonstrate a learner's ability to integrate a variety of skills in order to solve a problem. The PAT also makes use of a technological process to inform the learner what steps needs to be followed to derive a solution for the problem.

The PAT consists of four simulations and a practical project. The teacher may choose any ONE of the practical projects and any TWO simulations available for DIGITAL ELECTRONICS.

The teacher must apply assessment on an ongoing basis at the same time that the learner is developing the required skills. TWO simulations should be completed by the learners, in addition to the manufacturing of a practical project.

The PAT incorporates all the skills the learner has developed throughout the year. The PAT ensures that all the different skills will be acquired by learners on completion of practical work, as well as the correct use of tools and instruments.

### **Requirements for presentation**

A learner must present the following:

- PAT file with all the evidence of simulations, design and prototyping. A copy of the PAT 2023 cover page. The relevant simulations and assessment sheets should be copied and handed to each learner to include in the file.
- Practical project with:
	- o Enclosure:
		- The file must include a design.
		- The enclosure and the design must match.
		- No cardboard boxes are allowed.
		- Plastic wooden and metal enclosures are acceptable.
		- Enclosures that are manufactured and/or assembled by the learners are preferred.
		- The enclosure should be accessible for scrutiny inside.
		- Lids that are secured are preferred.
	- o Circuit board:
		- The file should include the PCB design.
		- The PCB must be mounted inside the enclosure in such a manner that it can be removed for scrutiny. Alternatively, inspection can be made from the bottom in cases where translucent (see-through) enclosures are used.
		- Switches, potentiometers, connectors and other items must be mounted.
		- Wiring must be neat and bound/wrapped.
		- Wiring must be long enough to allow for the PCB to be removed and inspected with ease.
	- o Logo and name:
		- The file should contain the logo and name design and specification plate.
		- Logo, specification plate and name must be prominent on the enclosure.
		- The logo/specification plate must be affixed in a permanent manner painted, glued or stuck on with vinyl.

The PAT will have a financial impact on the school's budget and school management teams are required to make provision to accommodate this particular expense.

PAT components and other items must be acquired timeously, for use by the learners, before the end of the first term at the start of the academic year.

It is the responsibility of the HOD to ensure that the teacher is progressing with the PAT from the start of the school year.

Provincial departments are responsible for setting up moderation timetables and consequently PATs should be completed in time for moderation.

#### **2. TEACHER GUIDELINES**

#### **2.1 How to administer PATs**

Teachers must ensure that learners complete the simulations required for each term. The project should be started in January in order to ensure its completion by August. In instances where formal assessments take place, the teacher has to assume the responsibility thereof.

The PAT should be completed during the FIRST THREE TERMS and must be ready at the start of PAT moderation. Teachers must make copies of the relevant simulations and hand them to learners at the beginning of each term.

#### **The PAT must NOT be allowed to leave the workshop and must be kept in a safe place at all times when learners are not working on them.**

The weightings of the PAT must be adhered to and teachers are not allowed to change weightings for the different sections.

#### **2.2 How to mark/assess the PATs**

The PAT for Grade 12 will be set and assessed internally, but moderated externally. All formal assessment will be done by the teacher.

The teacher is required to produce a working model and model answer file that sets the baseline for assessment at a Highly Competent Level for every project choice exercised by the learners. This file must include all the simulations with answers the teacher has done him/herself. The teacher will use the model answers and project to assess the simulations and projects of the learners.

Once a facet sheet has been completed by the teacher, assessment will be deemed to be complete. No re-assessment will be done once the facet sheets have been completed and captured by the teacher. Learners must ensure that the work is done to the required standard before the teacher finally assesses the PAT during each stage of completion.

#### **2.3 PAT Programme of Assessment (PAT PoA)**

The programme of assessment (PoA) of the PAT is as follows:

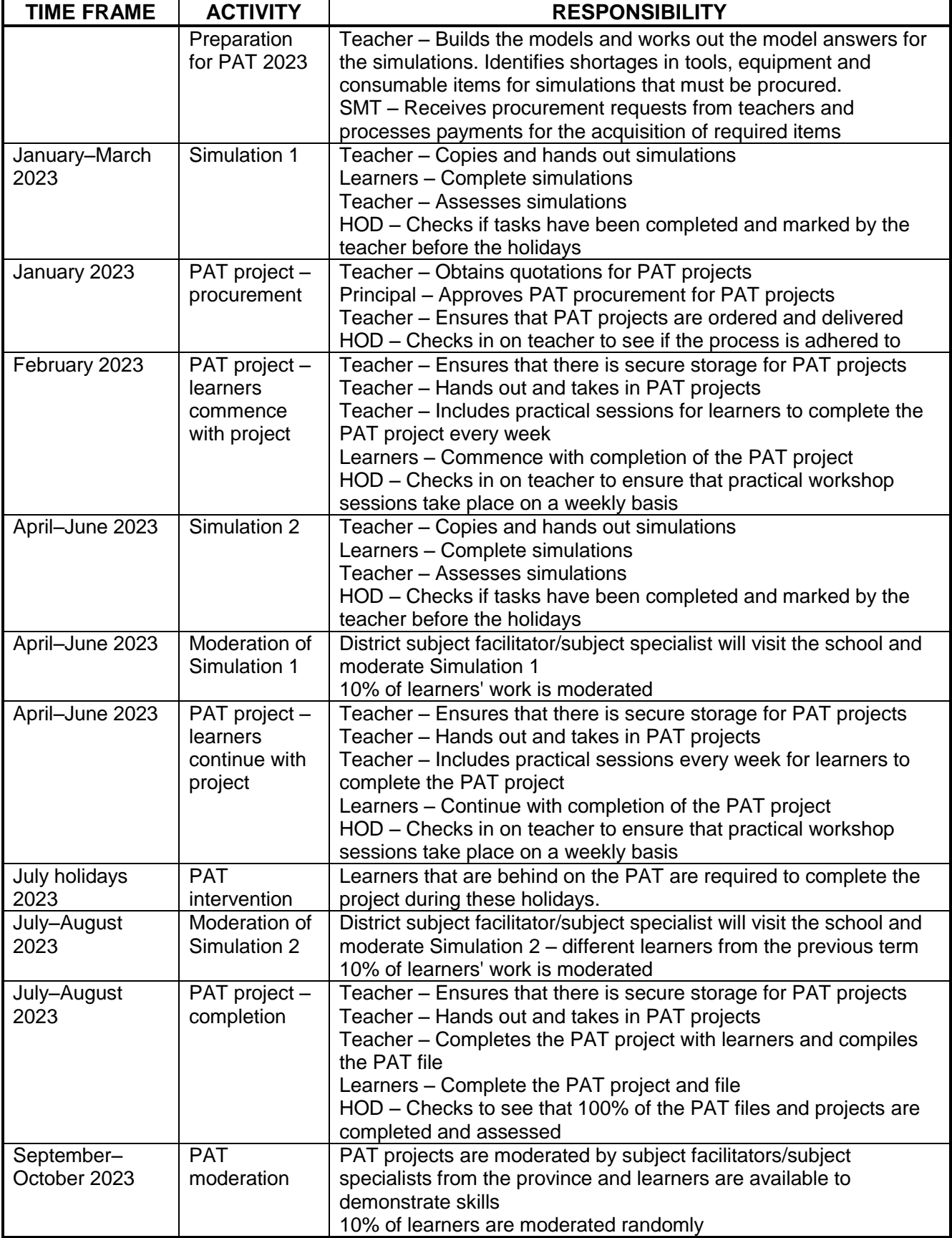

#### **2.4 Moderation of PATs**

Provincial moderation of each term's simulations will start as early as the following term. Simulation 1 should be moderated as soon as the second term starts. Similarly, Simulation 2 will be moderated in July. The project will, however, only be moderated on completion.

During moderation of the PAT, the learner's file and project must be presented to the moderator.

The moderation process is as follows:

- During moderation, learners are randomly selected to demonstrate the different simulations. All four simulations will be moderated.
- The teacher is required to build an exemplar model of each project type chosen for the school.
- This model must be on display during moderation.
- The teacher's model forms the standard of the moderation at Level 4 (Highly Competent).
- Level 5 assessments must exceed the model of the teacher in skill and finishing.
- Learners who are moderated will have access to their files during moderation and may refer to the simulations they completed earlier in the year.
- Learners may NOT ask assistance from other learners during moderation.
- All projects and files must be on display for the moderator.
- If a learner is unable to repeat the simulation or cannot produce a working circuit during moderation, marks will be deducted and circuits assessed as not being operational.
- The moderator will randomly select no fewer than two projects (not simulations) and the learners involved will have to explain how the project was manufactured.
- Where required, the moderator should be able to call on the learner to explain the function and principles of operation, and request the learner to exhibit the skills acquired through the simulations for moderation purposes.
- On completion the moderator will, if needed, adjust the marks of the group upwards or downwards, depending on the outcome of moderation.
- Normal examination protocols for appeals will be adhered to, if a dispute arises from adiustments made.

#### **2.5 Absence/Non-submission of tasks**

The absence of a PAT mark in Electrical Technology without a valid reason: The learner will be given three weeks before the commencement of the final end-of-year examination to submit the outstanding task. Should the learner fail to fulfil the outstanding PAT requirement, such a learner will be awarded a zero (0) for that PAT component.

#### **2.6 Simulations**

Simulations are circuits, experiments and tests/tasks which the learner will have to build, test and measure and practically do as part of the development of practical skills. These skills have to be illustrated to the external moderator that visits the school at intervals during the school year.

Teachers who make use of simulation programs on a computer may use them for the learners to practise on. However, it is required that the circuit be built using real components and that measurements be made with actual instruments for the purposes of assessment and moderation.

The correct procedure for completing simulations is outlined below for teachers and school management teams who are responsible for the implementation of the PAT in Electrical Technology.

- STEP 1: The teacher will choose simulations from simulations that are provided.
- STEP 2: Compile a list of the components needed for every simulation. Add extra components as these items are very small and you will need extras, as these items get lost/damaged very easily when learners work on them.
- STEP 3: Contact three different electronics component suppliers for comparative quotations.<br>STEP 4: Submit the quotations to the SMT for approval and procurement of the items.
- Submit the quotations to the SMT for approval and procurement of the items.
- STEP 5: Place the components in storage. Collate items for each simulation, thus making it easier to distribute and use during practical sessions. Ensure that different values of components do not mix, as this would lead to components being used incorrectly and this could damage the component and in extreme cases, the equipment used.
- STEP 6: Copy the relevant simulations and hand them out to learners at the start of the term.

Teachers are allowed to adjust circuits and component values to suit their environment/resource availability.

Teachers are required to develop a set of model answers in the teacher's file. Moderators will use the teacher's model answers and artefacts when moderating.

#### **2.7 Projects**

The projects are construction projects teachers can choose for their learners. These projects are based on proven circuits provided by schools and subject advisors. The projects are based on working prototypes and require careful construction in order for it to operate correctly.

Projects vary in cost and teachers must ensure that the projects chosen fall within the scope of the school's budget.

Once the teacher has decided on a circuit, he/she must construct the prototype. Thereafter, copies of the provided circuit can be made and distributed to learners. They MUST redraw these circuits in their files correctly.

The description of the operation of the circuits is NOT complete. Learners are required to interrogate the function of the components in the provided circuit. Learners should elaborate on the purpose of components in the circuit. It is recommended that learners investigate similar circuits available on the internet and in the school library or workshop reference books.

#### **2.8 Working mark sheet**

(A working Excel file is provided with this PAT.)

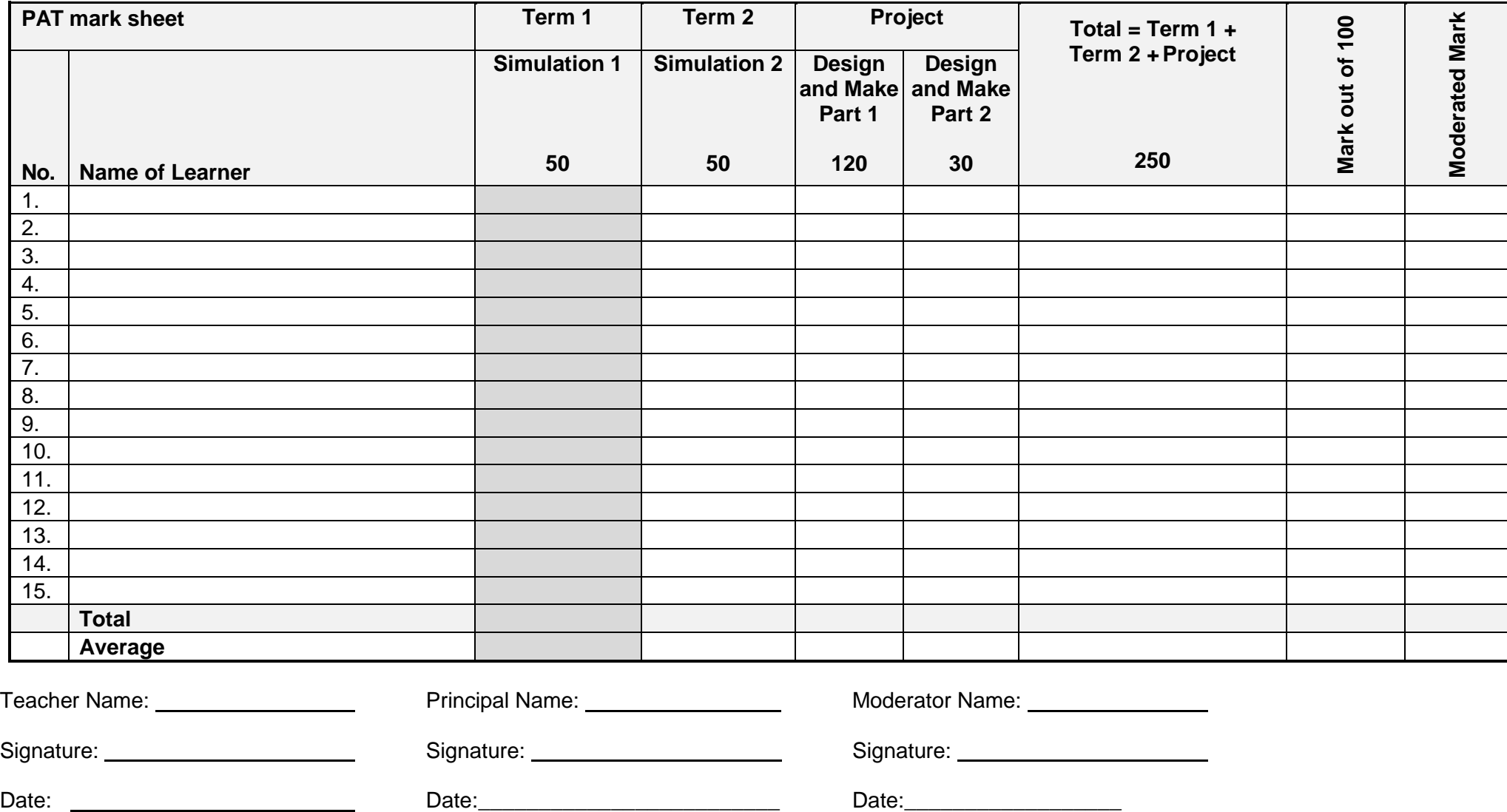

#### **3. LEARNER GUIDELINES**

#### **3.1 PAT 2023 COVER PAGE**

(Place this page at the front of the PAT.)

### **Department of Basic Education Grade 12 CAPS for Technical High Schools Practical Assessment Task – Electrical Technology** Time allowed: Terms 1–3 (2023) Learner Name: Class: School: Specialisation: DIGITAL ELECTRONICS Complete any **TWO** simulations. Project (Write the name of the project): \_\_\_\_\_\_\_\_\_\_\_\_\_\_\_\_\_\_\_\_\_\_\_\_\_\_\_\_\_

Evidence of moderation:

#### **NOTE:**

When the learner evidence selected has been moderated at school level, the table will contain evidence of moderation. Provincial moderators will sign the provincial moderation and only sign if re-moderation is needed.

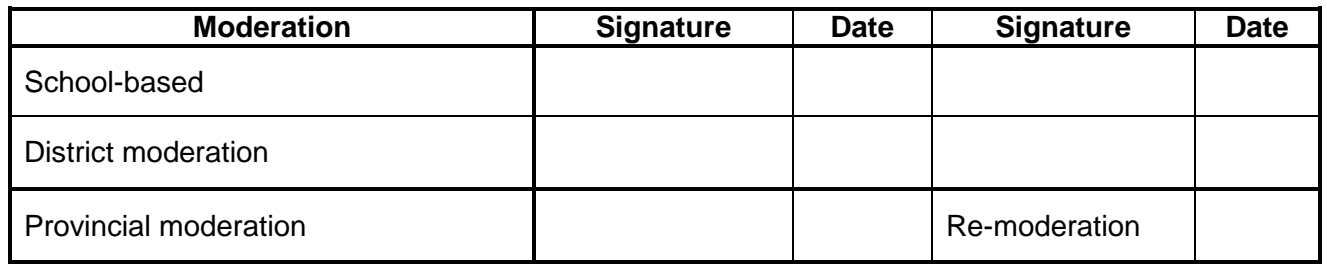

#### Mark allocation

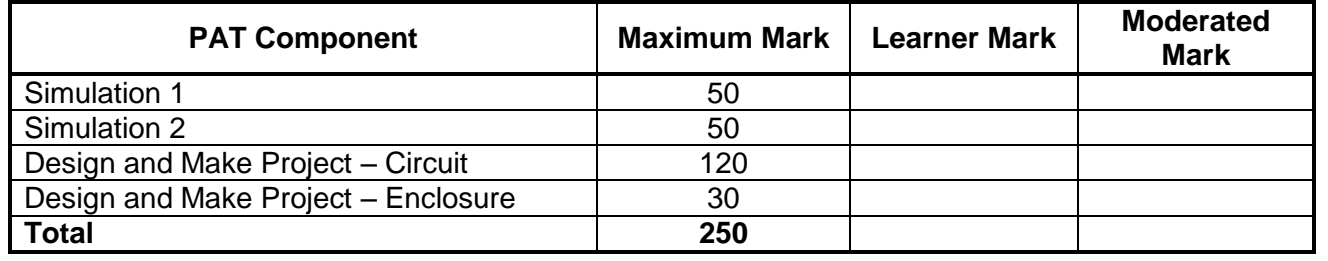

#### **3.2 Instructions to the learner**

- The practical assessment task counts 25% of your final promotion mark.
- All work produced by you must be your own effort. Group work and co-operative work are NOT allowed.
- The practical assessment task must be completed over three terms.
- The PAT file must contain TWO simulations and a practical project.
- Calculations should be clear and include units. Calculations should be rounded off to TWO decimals. SI units should be used.
- Circuit diagrams can be hand-drawn or drawn on CAD. NO photocopies or scanned files are allowed.
- Photos are allowed and may be in colour or greyscale. Scanned photos and photocopies are allowed.
- This document must be placed inside your PAT file together with the other evidence.
- Learners with identical photos will be penalised and receive zero for that section.

#### **3.3 Declaration of Authenticity (COMPULSORY)**

Declaration:

I consider that the work (name) herewith declare that the work represented in this evidence is entirely my own effort. I understand that if proven otherwise, my final results may be withheld.

Signature of learner National Science of Learner National Association of Learner Date

#### **4. SIMULATIONS**

#### **4.1 Simulation 1: Inverting op amp**

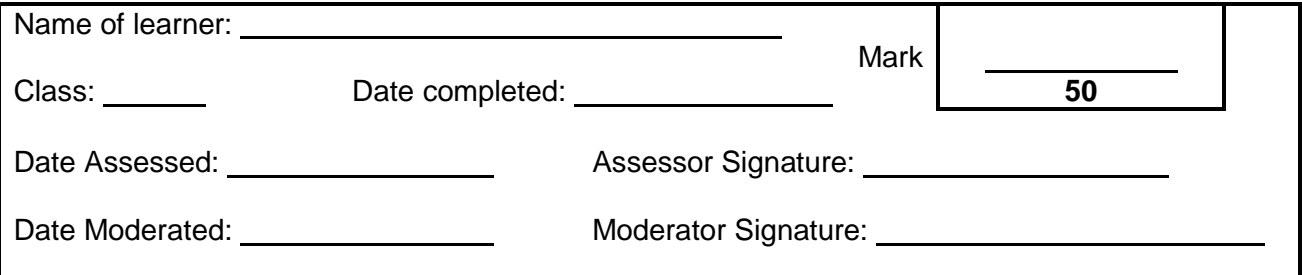

#### **Purpose:**

- To build an inverting operational amplifier circuit using a 741 op-amp integrated circuit (IC)
- To display the output waveforms on an oscilloscope
- To observe how a change in the value of RF affects the gain and output voltage of the circuit

#### **Required resources:**

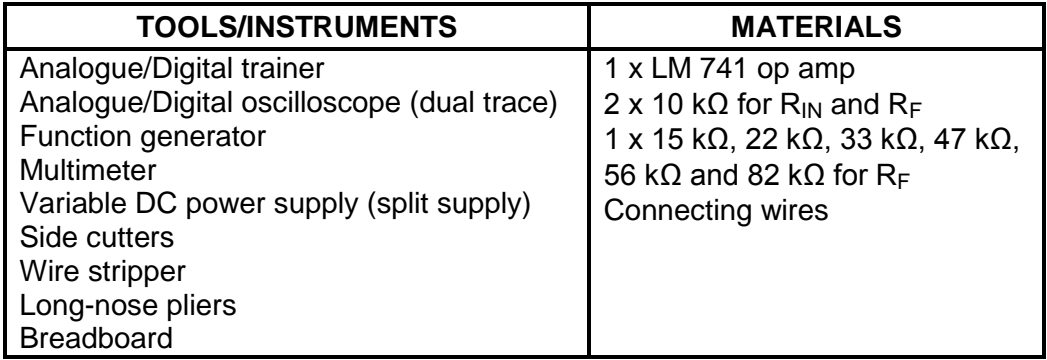

#### **Procedure:**

4.1.1 Construct the circuit on the breadboard as shown in FIGURE 4.1.1.

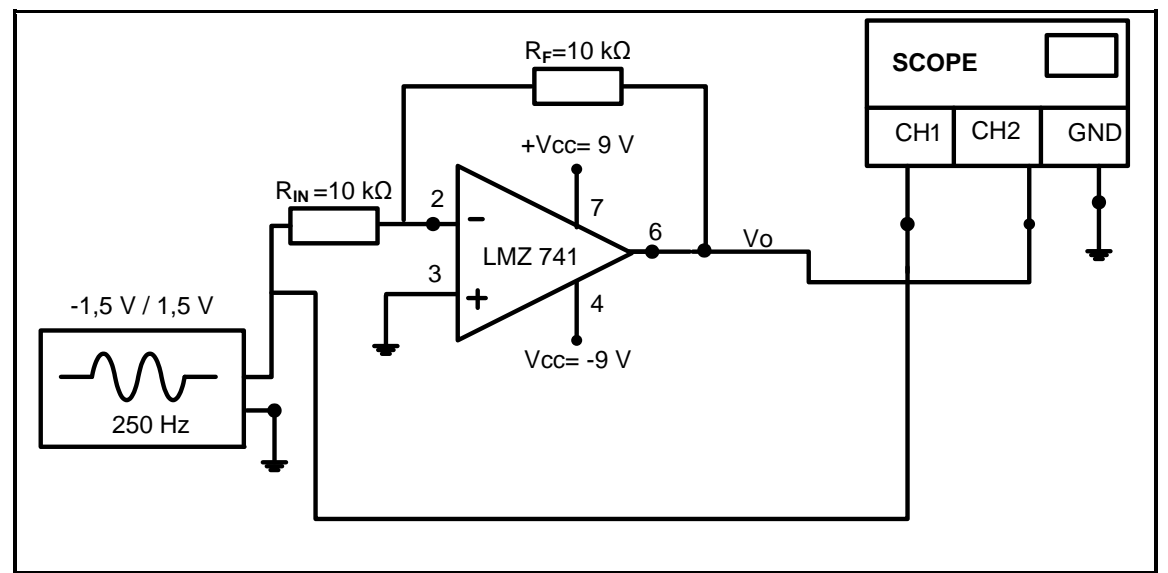

#### **FIGURE 4.1.1: INVERTING OP AMP**

- 4.1.2 Ensure CH1 and CH2 are set to 0,5 V/division. The time setting must be set on 1 ms/division.
- 4.1.3 Draw and label both the input (from CH1) and output (from CH2) waveforms for TWO complete cycles on the table below. (4)
- 4.1.4 Write down the peak values of the input and output voltage readings from CH1 and CH<sub>2</sub> with  $R_F$  = 10 kΩ.

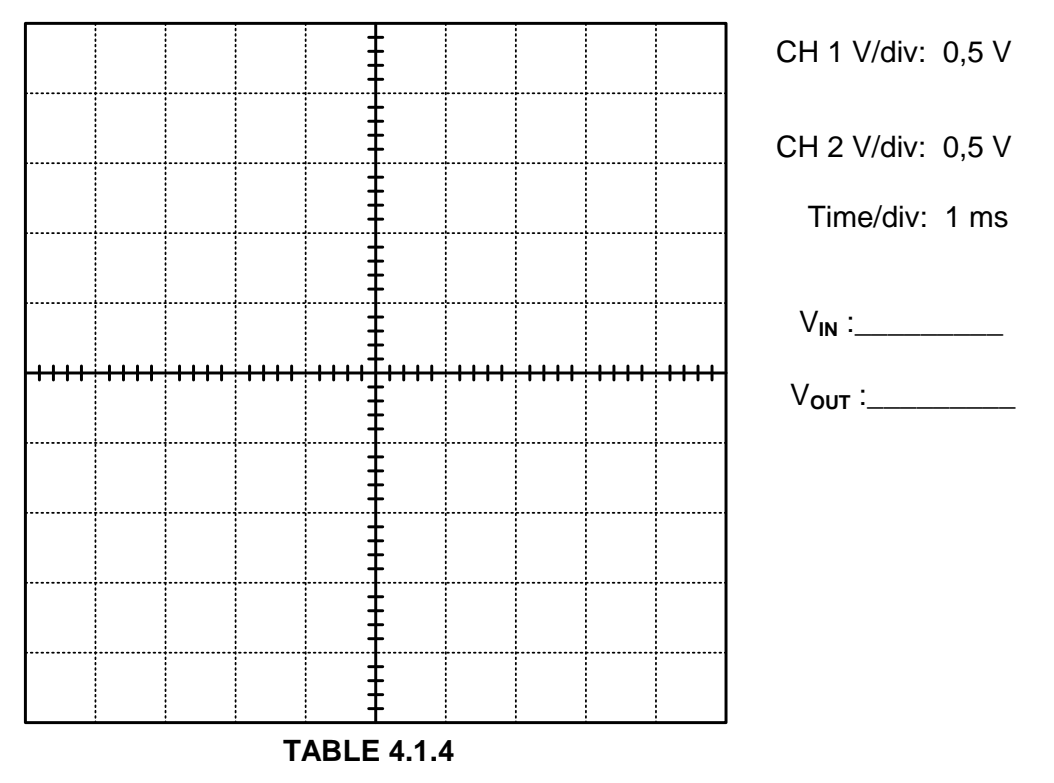

**NOTE:** 2 marks for each correct waveform (2)

4.1.5 Use the peak values in QUESTION 4.1.4 to calculate the gain below. (All values measured with the oscilloscope are peak values.)

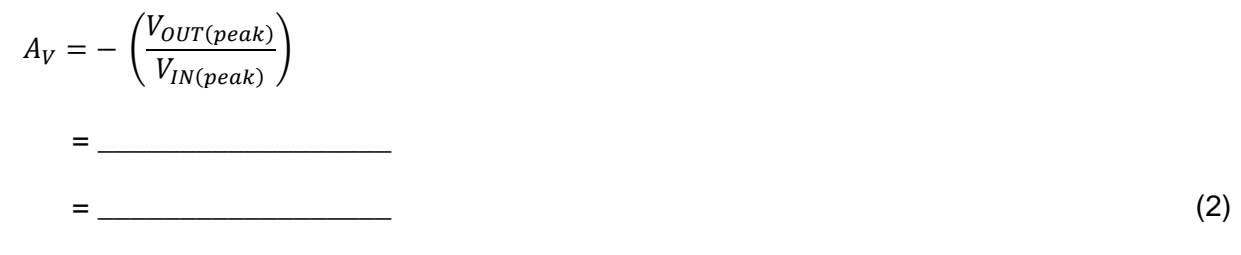

4.1.6 Calculate the voltage gain of the circuit by using the formula below.

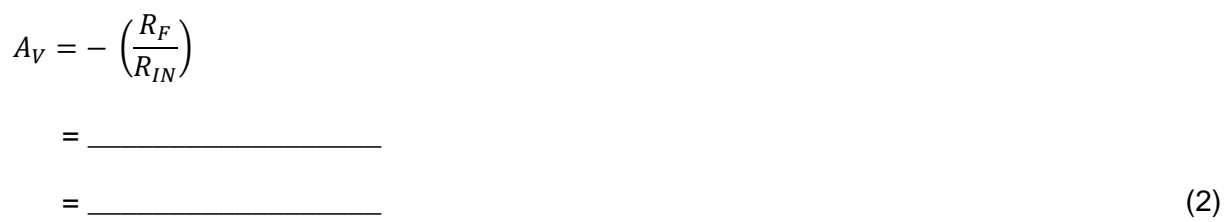

4.1.7 Measure and record the voltages across V<sub>out</sub> in the table below. Also calculate the voltage gain values in the table below as you change the value of R<sub>F</sub> in the circuit. Use  $A_V = -\left(\frac{V}{I}\right)$  $\frac{ovT}{V_{IN}}$ 

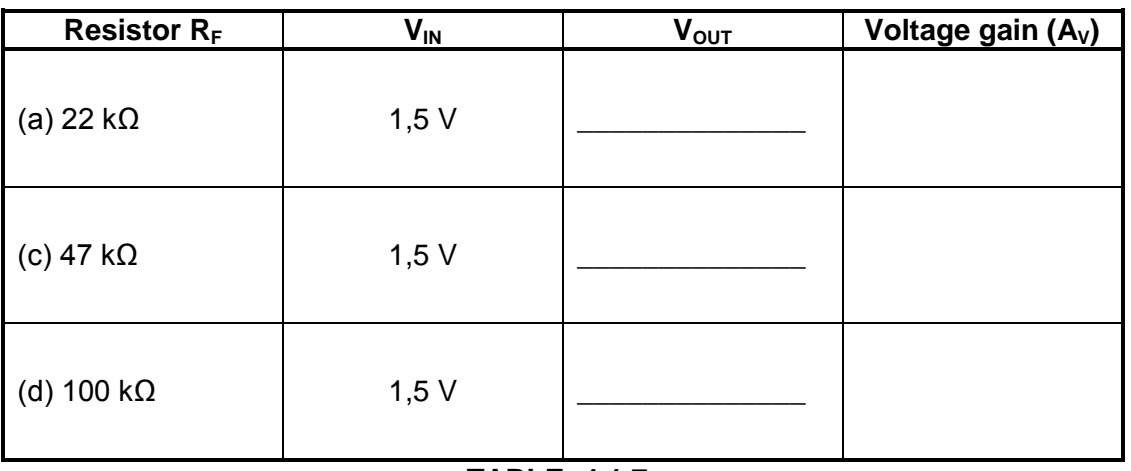

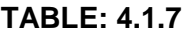

**NOTE:** 1 mark for each correct voltage value = 
$$
3
$$
  
2 marks for each correct gain calculation =  $6$  (9)

Copyright reserved **Please turn over the Copyright reserved** Please turn over

4.1.8 Draw and label the input and output waveforms for at least two complete cycles in the table below. Indicate the voltage settings for CH1 and CH2 with  $R<sub>F</sub>$  = 100 kΩ.

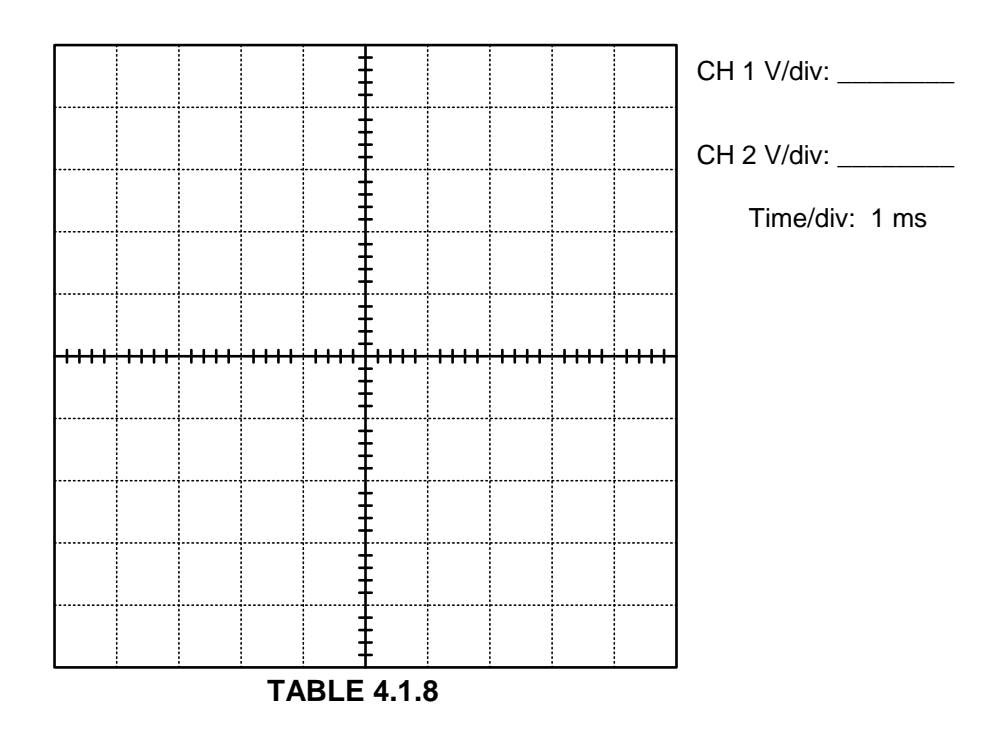

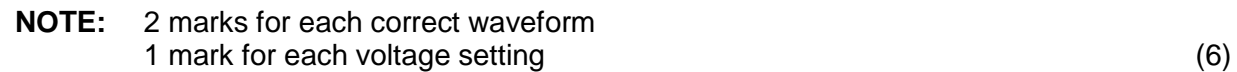

4.1.9 Calculate the gain of the amplifier by using resistance values when  $R_F = 100$  kΩ.

$$
A_V = -\left(\frac{R_F}{R_{IN}}\right)
$$
  
=

4.1.10 Refer to TABLE 4.1.7, your waveforms in TABLES 4.1.4 and 4.1.8 as well as your calculations in QUESTIONS 4.1.6 and 4.1.9. Compare the gain in QUESTION 4.1.6 to the gain in QUESTION 4.1.9 above and write a conclusion to your findings.

(5)

**Theory Simulation 1: [32]**

#### **NOTE: Learner competency in this context will mean the following: (This is done for easy assessment when using a rubric.)**

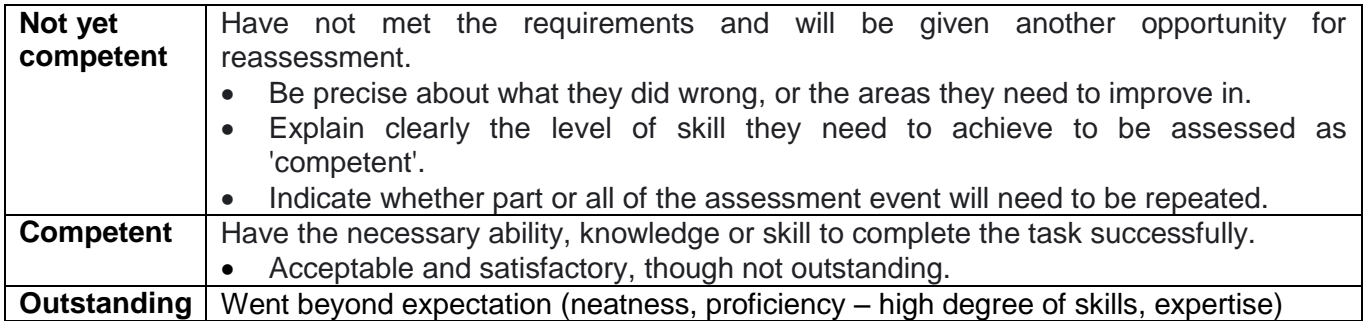

**FACET SHEET FOR SIMULATION 1**

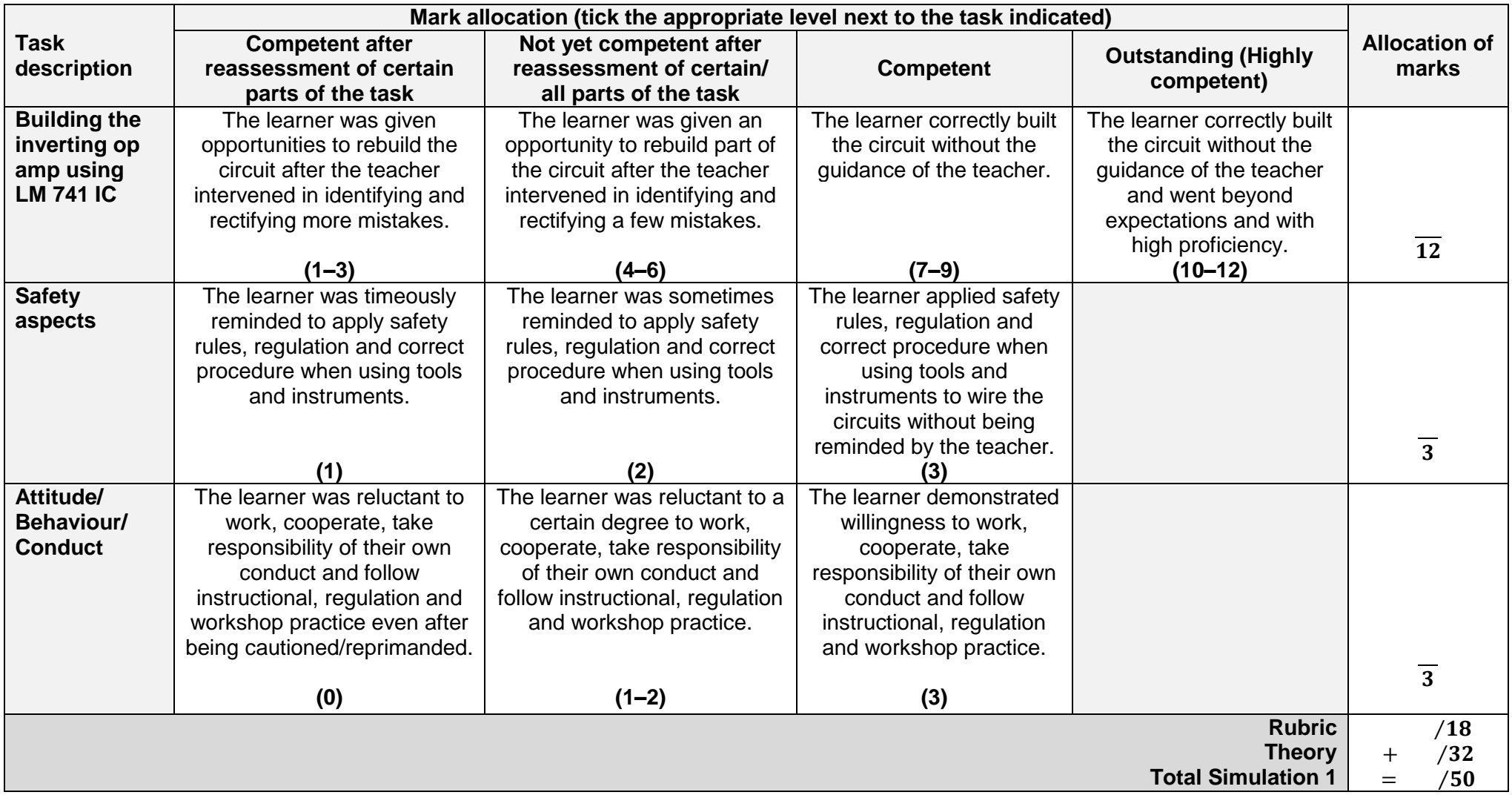

#### **4.2 Simulation 2: Switching circuits using a 555 IC and a 741 op amp**

#### **Simulation 2A: Switching circuits using a 555 IC and a 741 op amp**

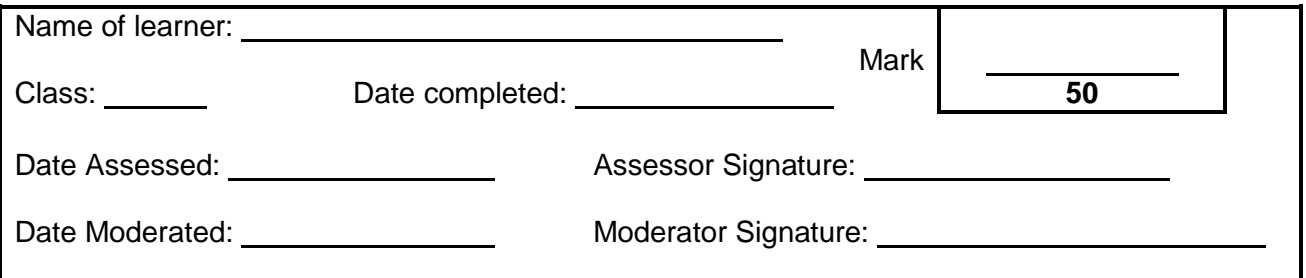

#### 4.2.1 **Purpose:**

- To build an electronic piano (astable multivibrator) circuit using a 555 IC in FIGURE 4.2.2 on a breadboard
- To display the output waveforms on an oscilloscope
- To calculate the output frequency
- To investigate how a change in  $R_{IN}$  affects the frequency and tone of the output

#### 4.2.2 **Required resources:**

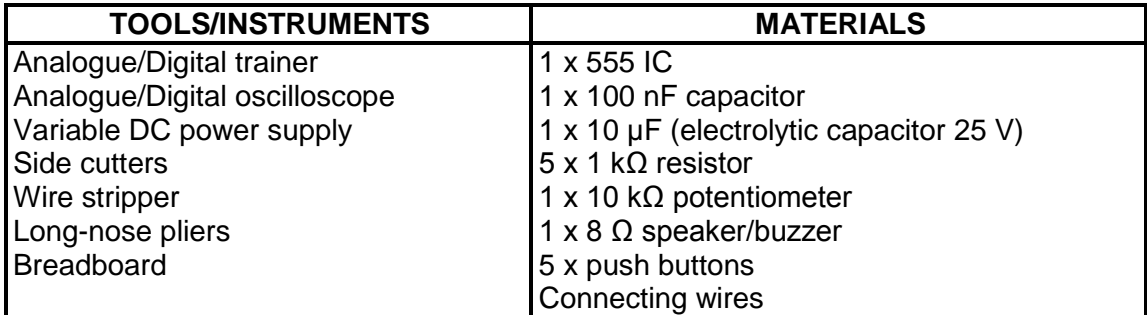

#### 4.2.3 **Procedure:**

(a) Build the circuit in FIGURE 4.2.3 on the breadboard. Set the 10 k $\Omega$  POT to 6,5 k $\Omega$  before connecting it in the circuit. Connect channel 1 of the oscilloscope to pin 3 of the 555 IC. Switch the circuit ON, press the push buttons (one at a time) and observe. Answer the questions that follow.

**NOTE:** If there is noise, pin 5 can be connected to ground via a capacitor of (0,01µF).

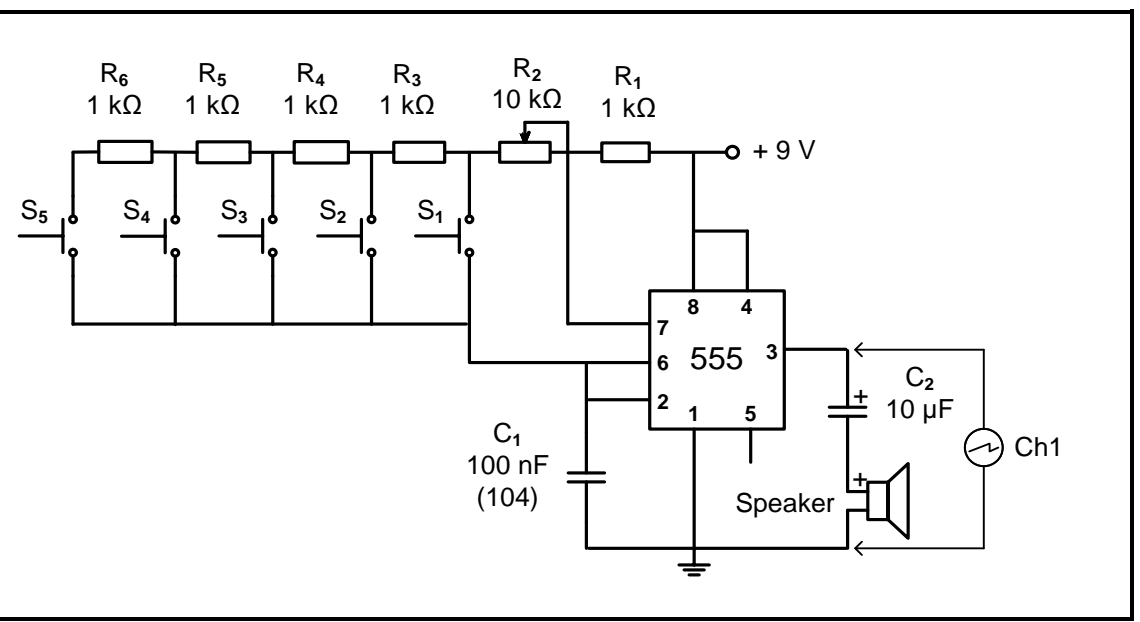

**FIGURE 4.2.3: ASTABLE MULTIVIBRATOR**

(b) Press push button  $S_1$  and draw the output wave observed on the oscilloscope grid provided. Set the oscilloscope to display at least FOUR complete cycles.

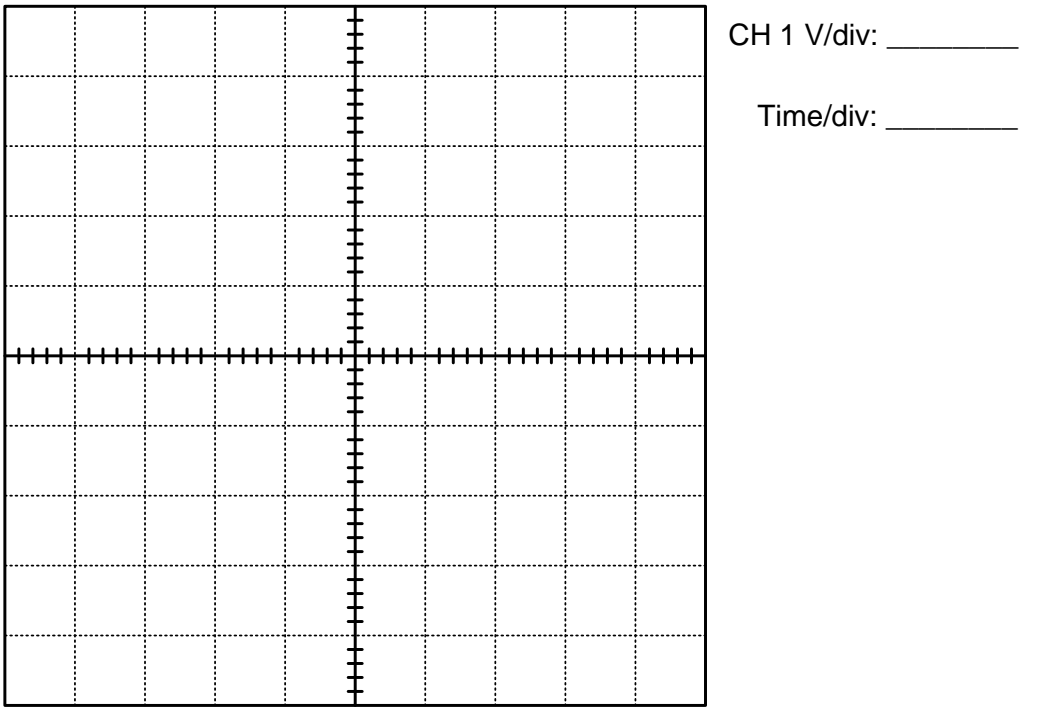

**NOTE:** 1 mark for the correct waveform 1 mark for the oscilloscope setting (2)

(c) Use the oscilloscope settings and determine the frequency of the signal.

Frequency when  $S_1$  is pressed

Copyright reserved **Please** turn over

(2)

(d) Press push button  $S_5$  and draw the output wave observed on the oscilloscope grid provided. Do not adjust the time per division setting.

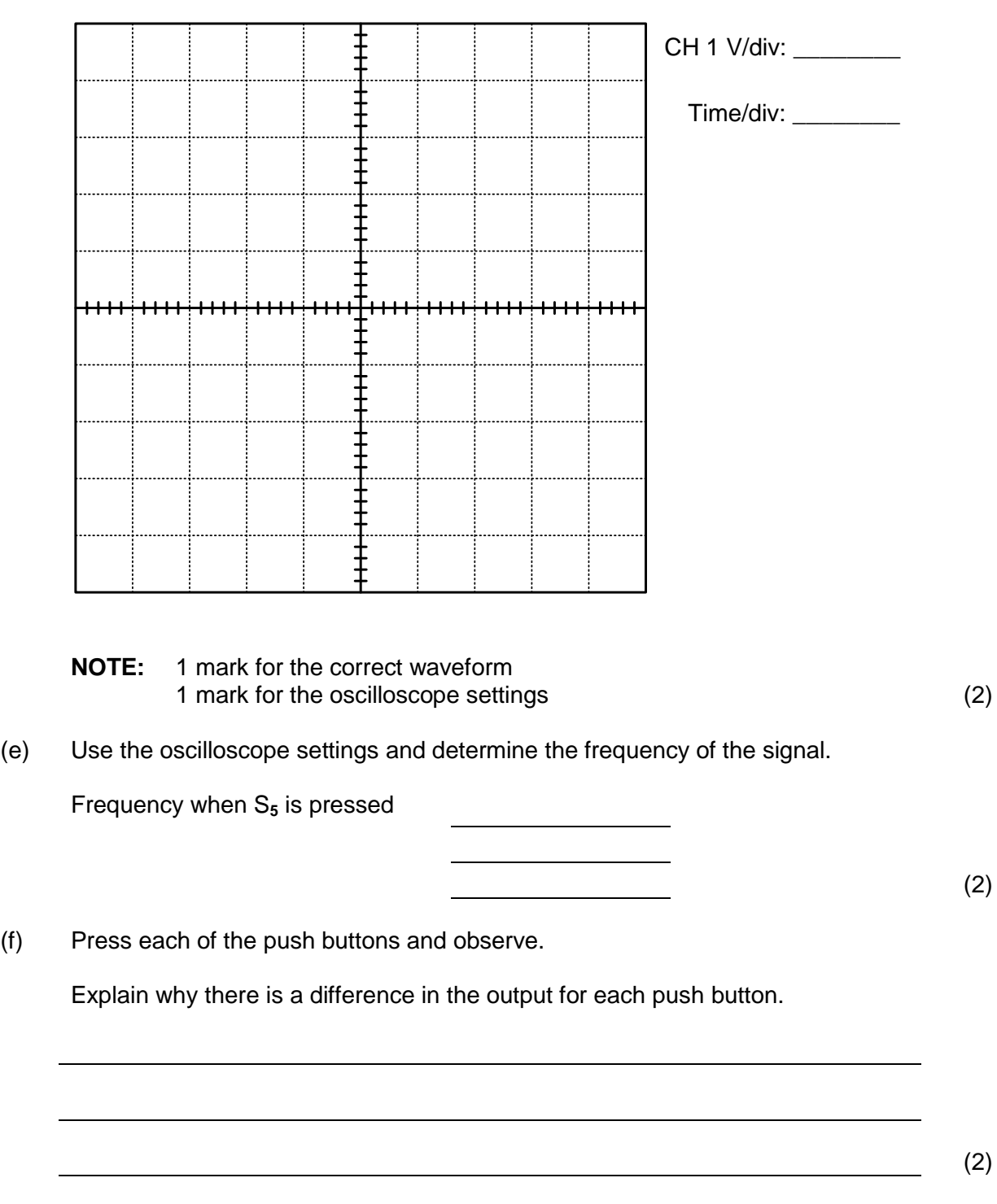

**Theory Simulation 2A [10]**

#### **FACET SHEET FOR SIMULATION 2A**

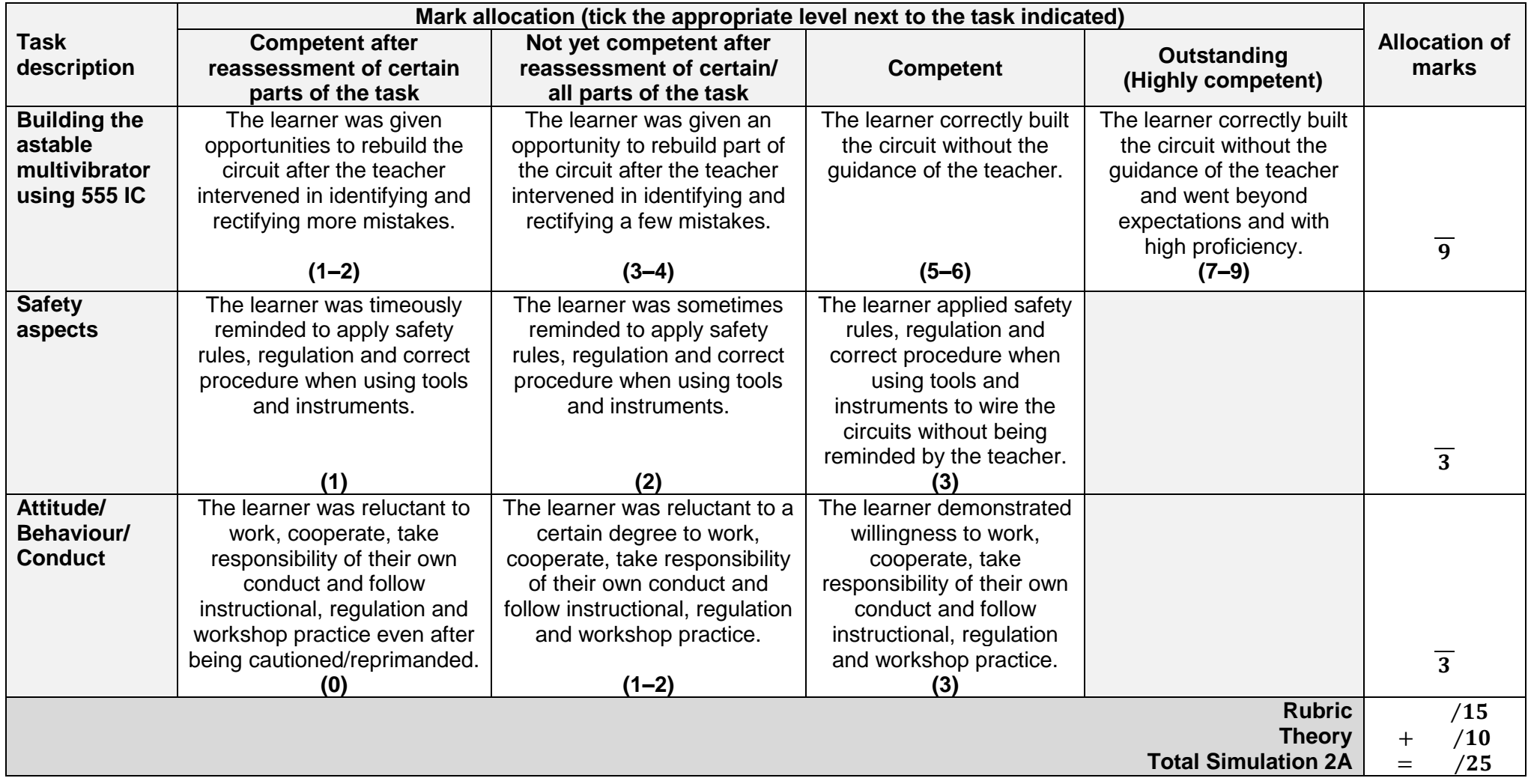

#### **Simulation 2B: Schmitt trigger 741 IC**

#### 4.2.4 **Purpose:**

- To build the Schmitt trigger circuit in FIGURE 4.2.6 using a 741 op amp and displaying the input and output waveforms on an oscilloscope
- To investigate the effect of the  $R<sub>F</sub>$  to  $R<sub>1</sub>$  ratio on the trigger voltage and output of the circuit

#### 4.2.5 **Required resources:**

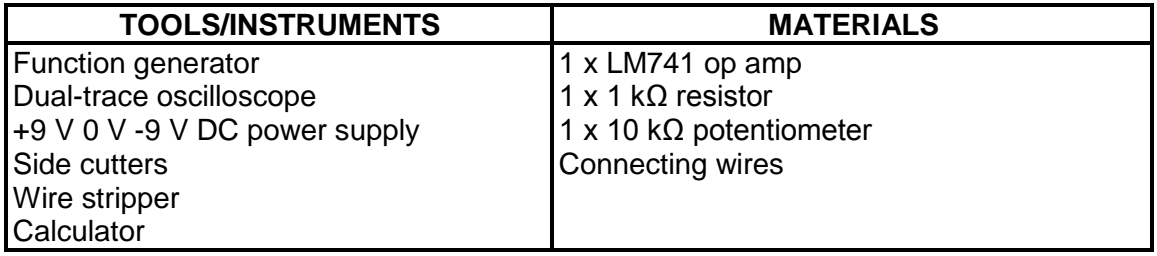

#### 4.2.6 **Procedure:**

- Set the dual voltage power supply to +9 V/-9 V.
- Set the function generator to deliver a 5 V peak 500 Hz sine wave.
- Build the circuit in FIGURE 4.2.6(a) on your experiment board and connect it to the supply and input.
- Connect channel 1 of the oscilloscope across the inverting input to display at least TWO complete cycles.
- Connect channel 2 of the oscilloscope across the non-inverting input to display at least TWO complete cycles.
- Ensure that the V/div settings for channel 1 and channel 2 are the same.
- Set the T/div setting to display at least TWO complete cycles of the input and output.
- After measuring the voltage on the non-inverting input, use channel 2 to display the output.
- (a) Build the circuit in FIGURE 4.2.6(a) on the experiment board.

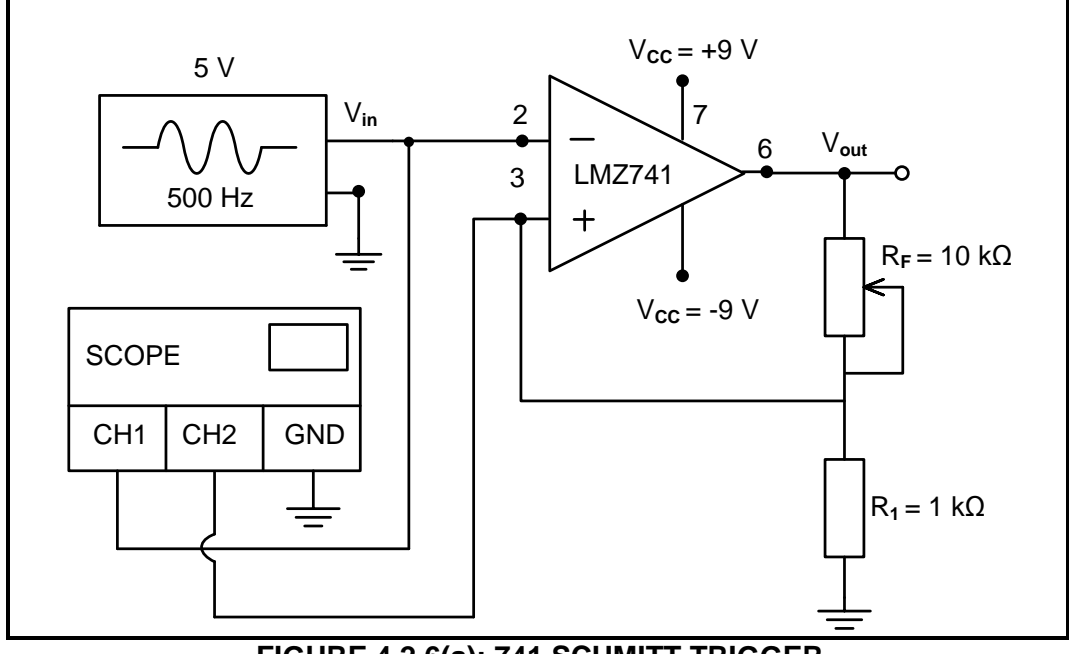

**FIGURE 4.2.6(a): 741 SCHMITT TRIGGER**

(b) Draw and label the input waveforms from pin 2 and pin 3 on the oscilloscope grid below.

Keeping the V/div settings the same, change channel 2 connection from pin 3 to pin 6 (output) and draw and label the output waveform on the oscilloscope grid below.

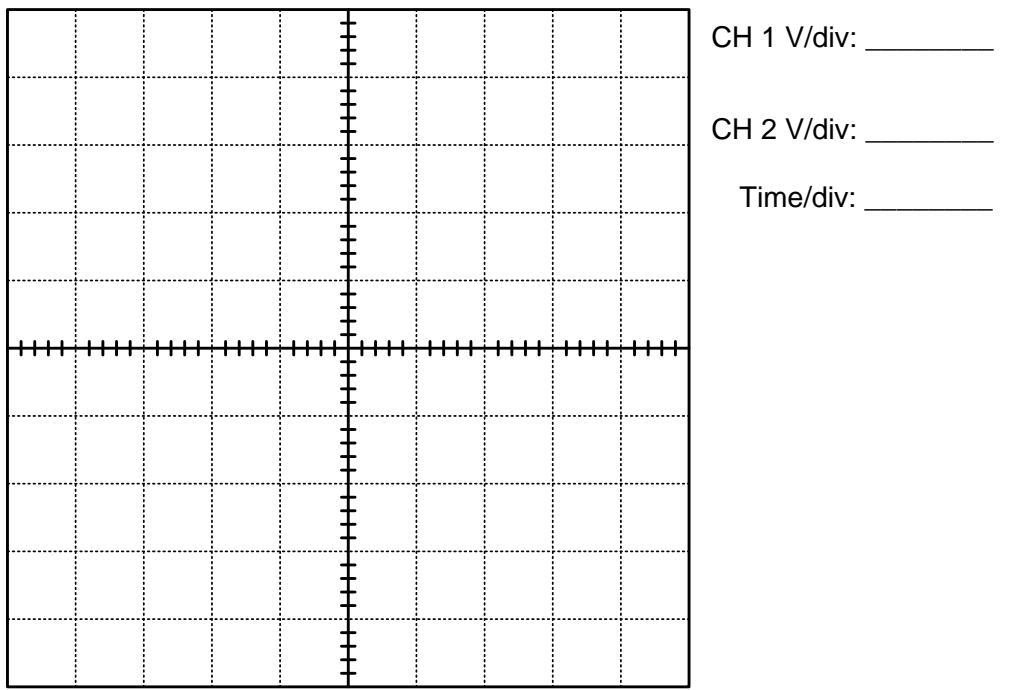

**NOTE:** 1 mark for each correct waveform = 3 1 mark for the oscilloscope settings (4)

(c) Set  $R_F$  resistor to the following values and complete TABLE 4.2.6(c) below.

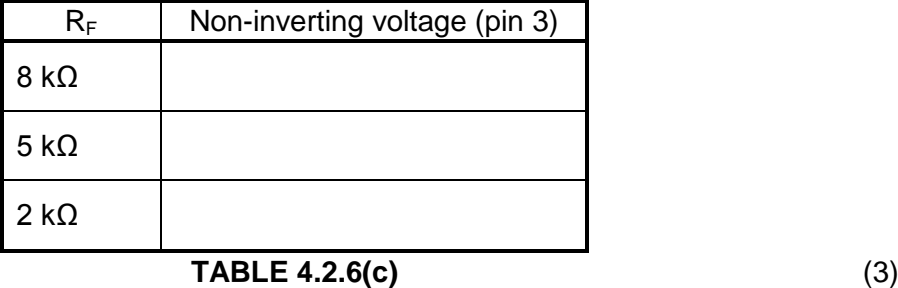

(d) Refer to TABLE 4.2.6(c) above and your observation when changing the value of  $R_F$ . Write down a conclusion about the effect of the  $R_F$  to  $R_1$  ratio on the trigger voltage levels of the Schmitt trigger.

(3)

**Theory Simulation 2B [10]**

#### **FACET SHEET FOR SIMULATION 2B**

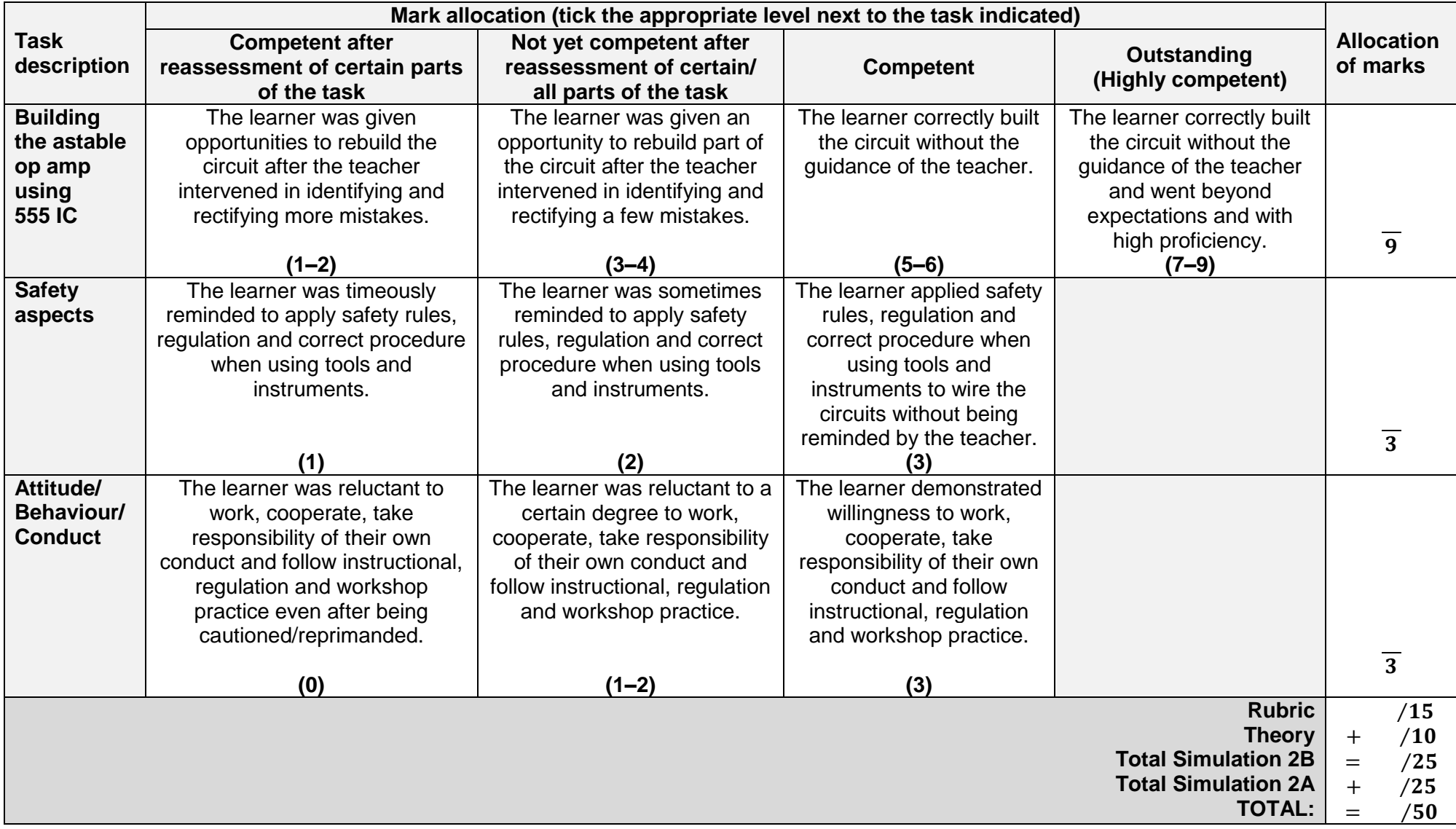

 $\frac{24}{NSC}$ 

#### **4.3 Simulation 3: Connecting a 7-segment display to a 4-bit BCD 7-segment driver**

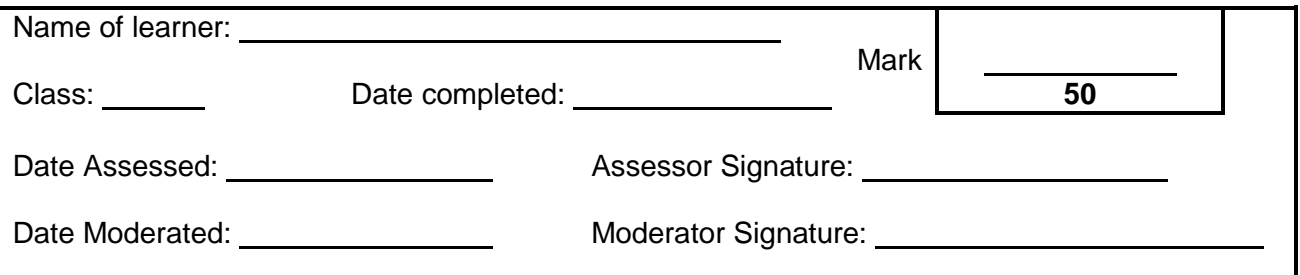

#### 4.3.1 **Purpose:**

To connect a 7-segment display to a 4-bit BCD 7-segment display driver

#### 4.3.2 **Required resources:**

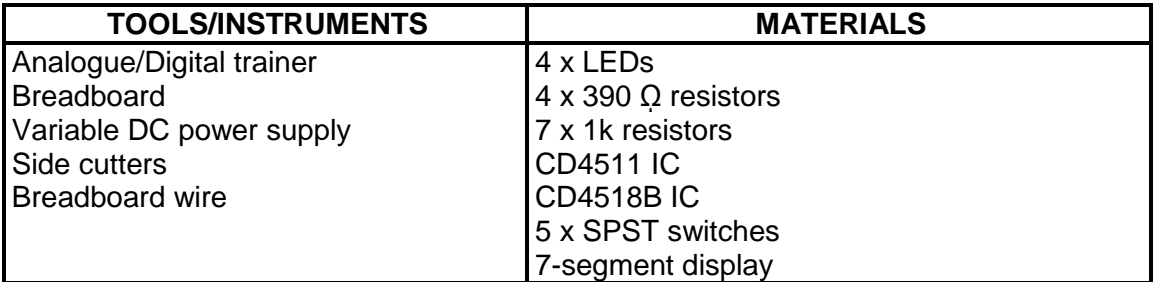

#### 4.3.3 **Activity 3A**

Connect the circuit as in the circuit given below.

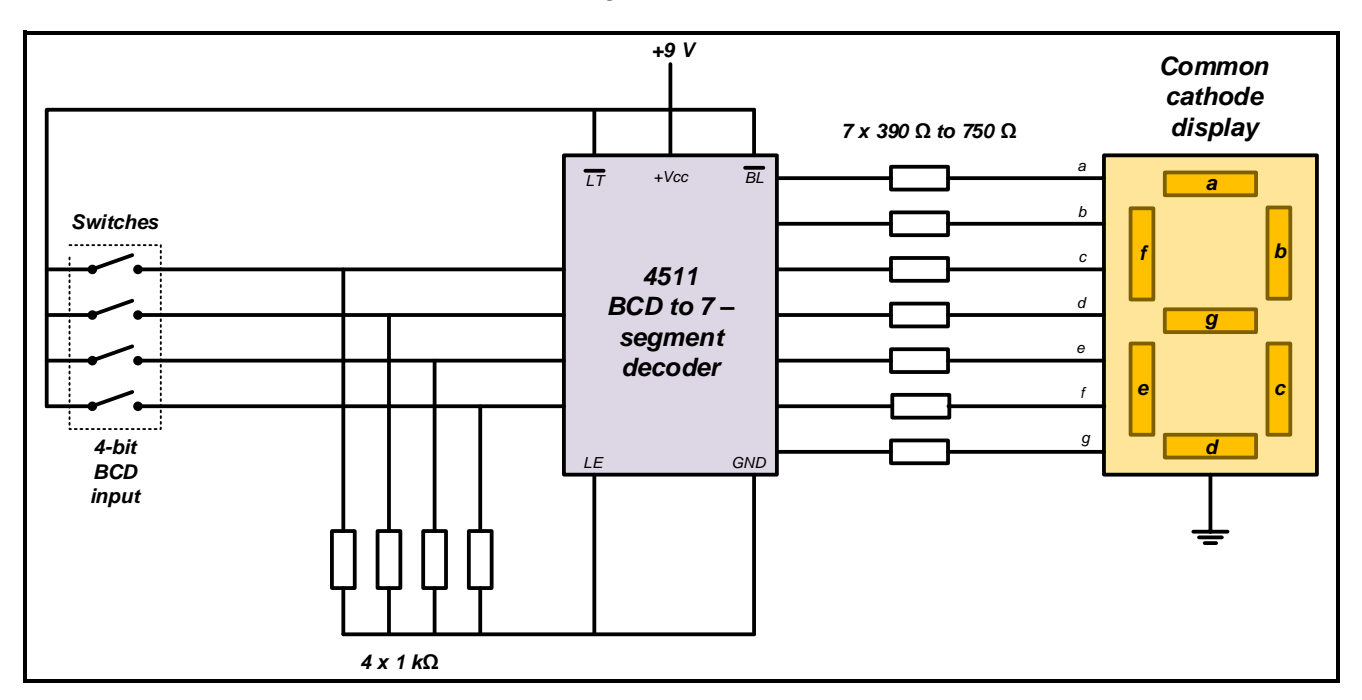

#### **FACET SHEET FOR SIMULATION 3**

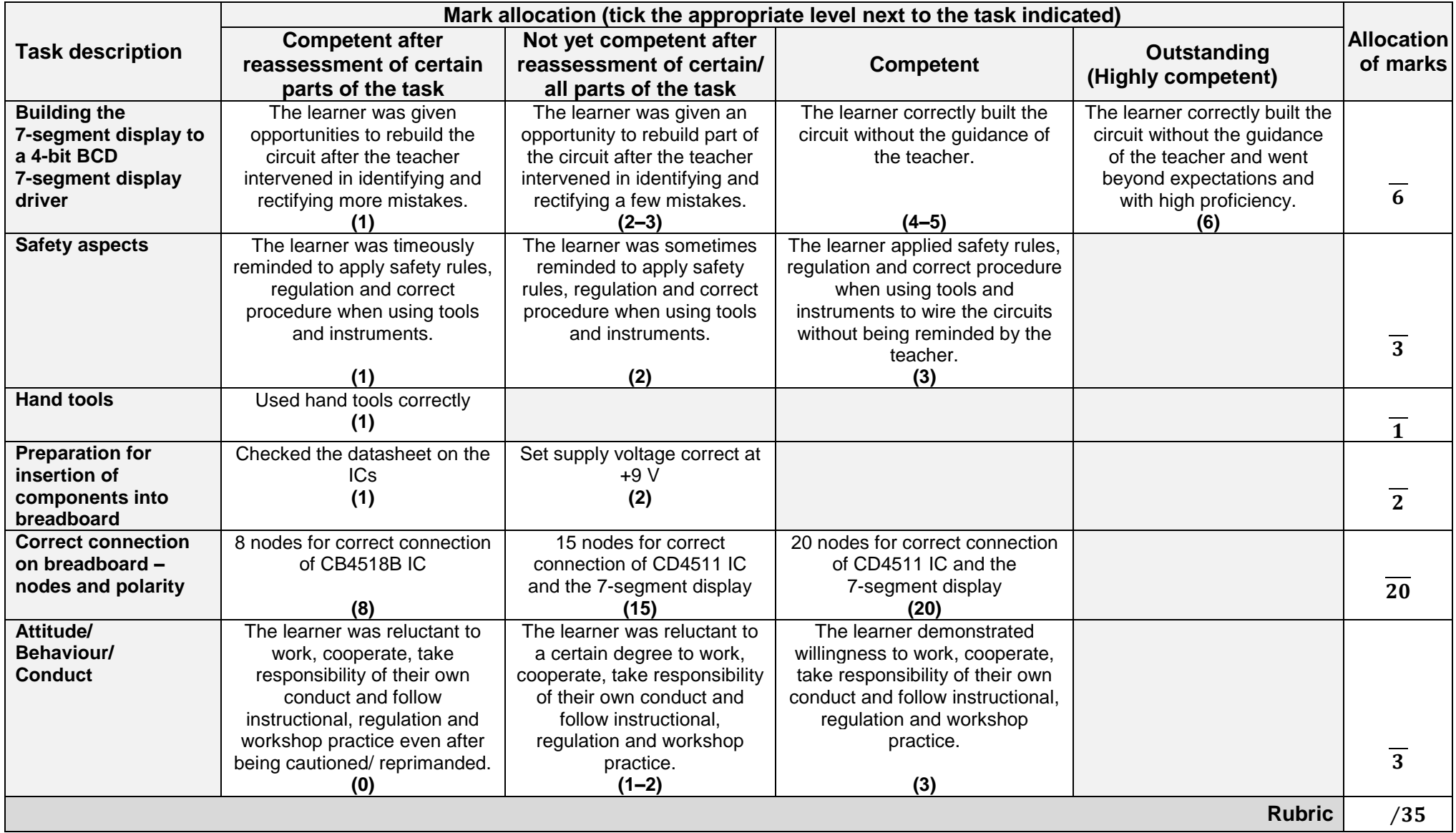

### **Activity 3B**

Conduct the following steps and answer the questions in the spaces provided.

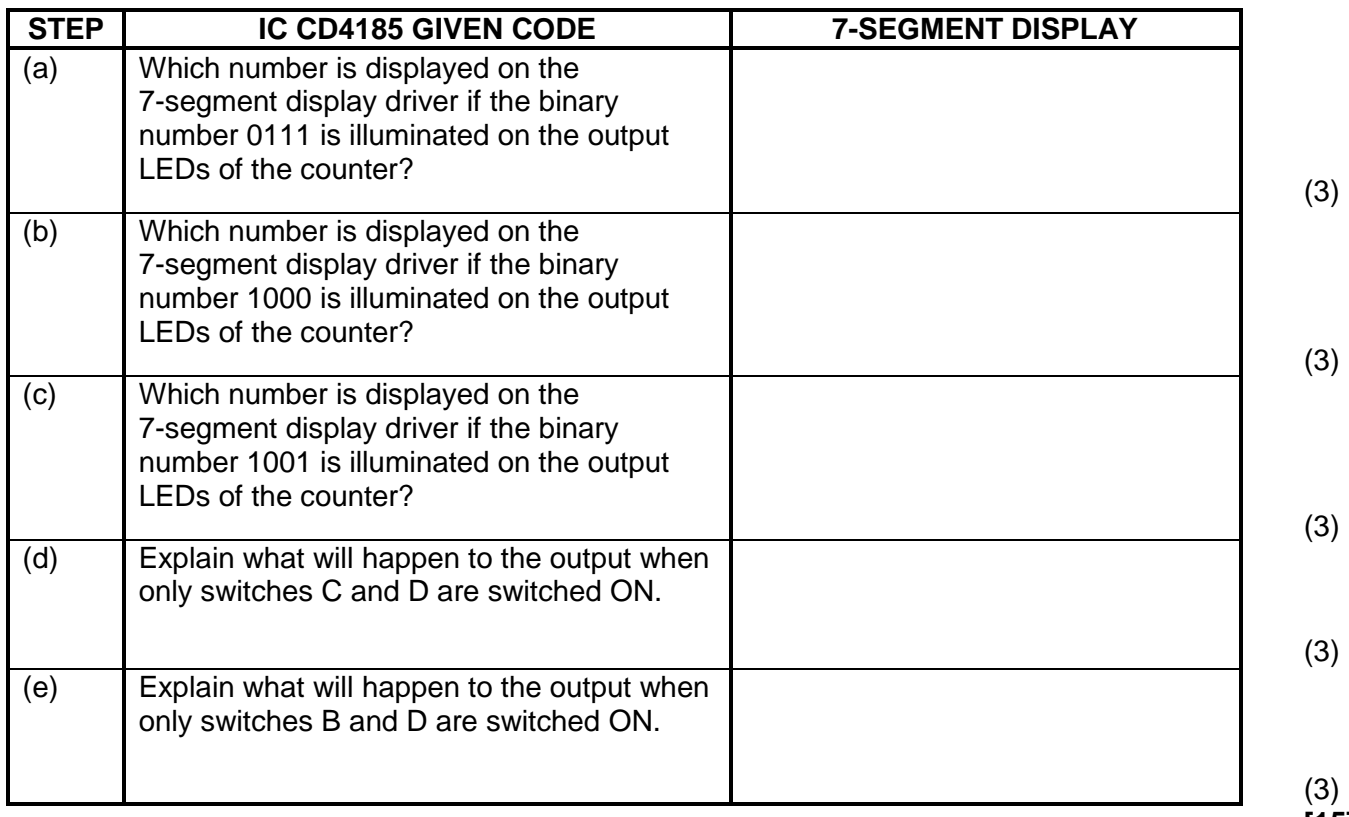

**[15]**

- **Activity 3A: (35)**
- **Activity 3B: (15)**
- **TOTAL Simulation 3: [50]**

#### **4.4 Simulation 4: J-K flip-flop circuit and PICAXE**

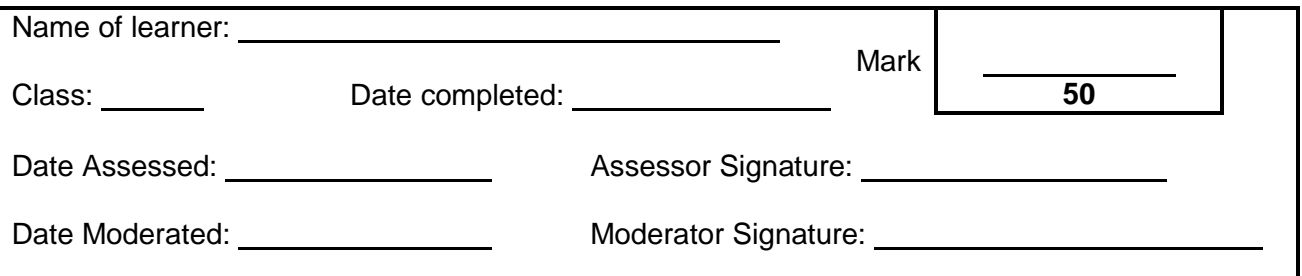

#### **Simulation 4A: J-K flip-flop circuit**

#### 4.4.1 **Purpose:**

To demonstrate the operation of the J-K latching practically

#### 4.4.2 **Required resources:**

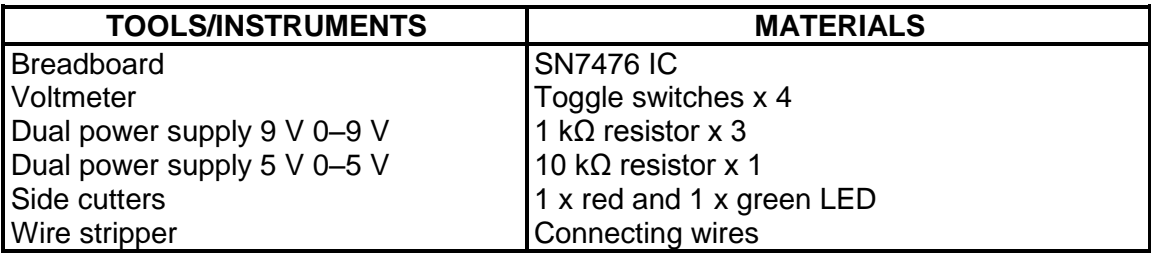

#### 4.4.3 **Circuit diagram**

Connect the circuit as in FIGURE 4.3.3 on the breadboard. After you switch on the circuit, press the reset switch. You will be assessed with the rubric that follows.

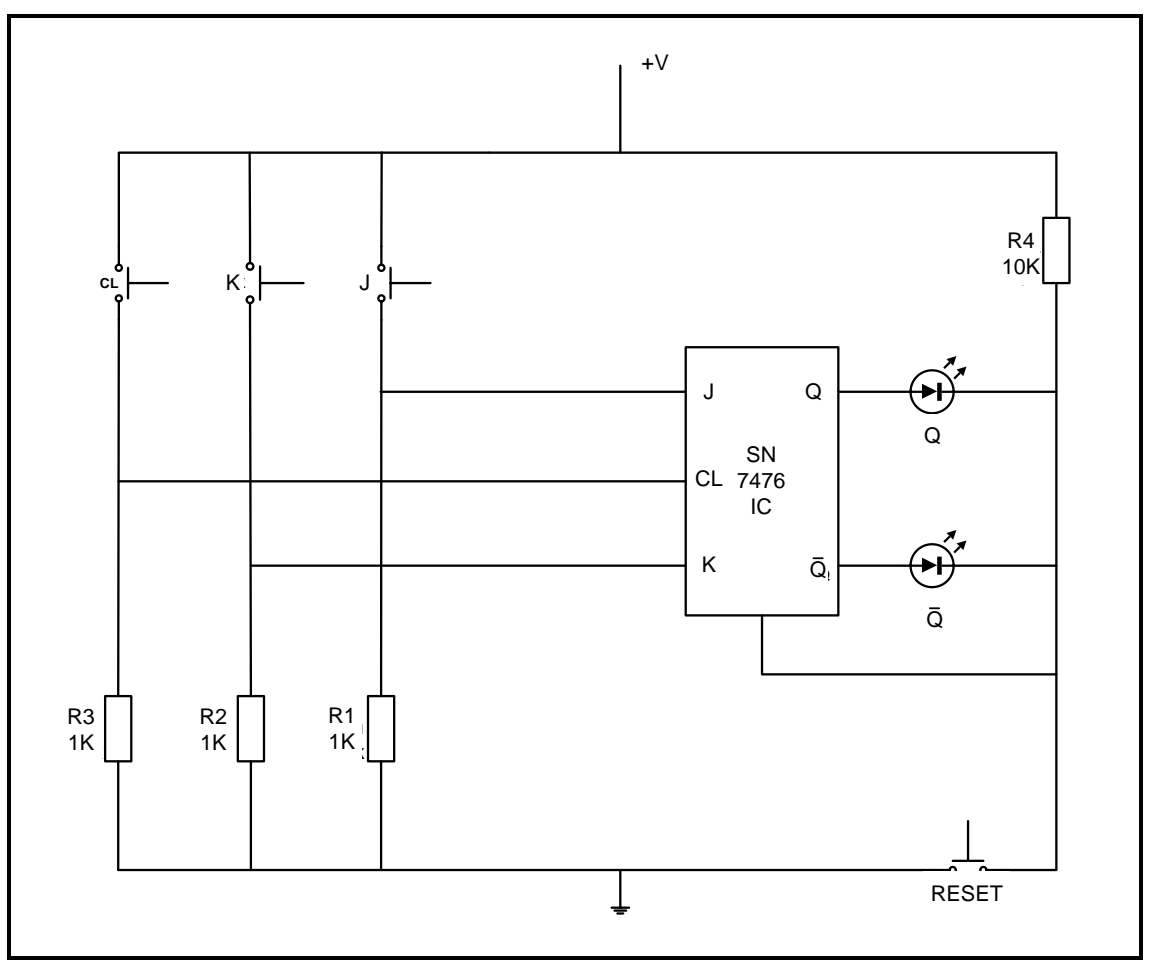

**FIGURE 4.3.3: CIRCUIT DIAGRAM OF A J-K FLIP-FLOP**

#### 4.4.4 **Procedure:**

- Apply logic 0 to J and K input and 1 to the CL, and observe the  $\alpha$  and  $\overline{Q}$ output.
- Apply logic 0 to J and logic 1 to K input and 1 to the CL, and observe the *Q* and  $\overline{Q}$  output.
- Apply logic 1 to J and logic 0 to K input and 1 to the CL, and observe the *Q* and  $\overline{Q}$  output.
- Apply logic 1 to J and logic 1 to K input and 1 to the CL, and observe the *Q* and  $\overline{0}$  output.

#### 4.4.5 **Observations:**

(a) Press the J and K switches. Write down your observation.

(1)

(b) Press the clock and J switches simultaneously. Write down your observation.

(1)

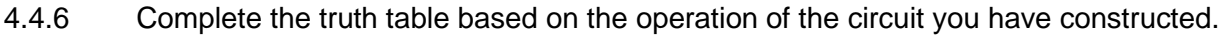

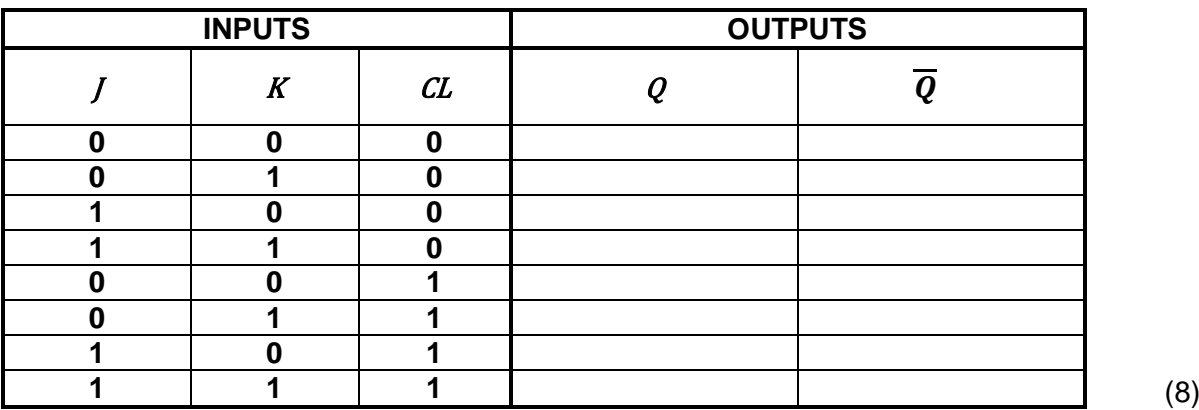

#### 4.4.7 **Housekeeping**

When you have obtained all the measurements and the teacher has validated all your answers, you must tidy up your workplace as part of the safety in the workshop. You will be assessed on housekeeping with the rubric below.

#### **FACET SHEET FOR SIMULATION 4A**

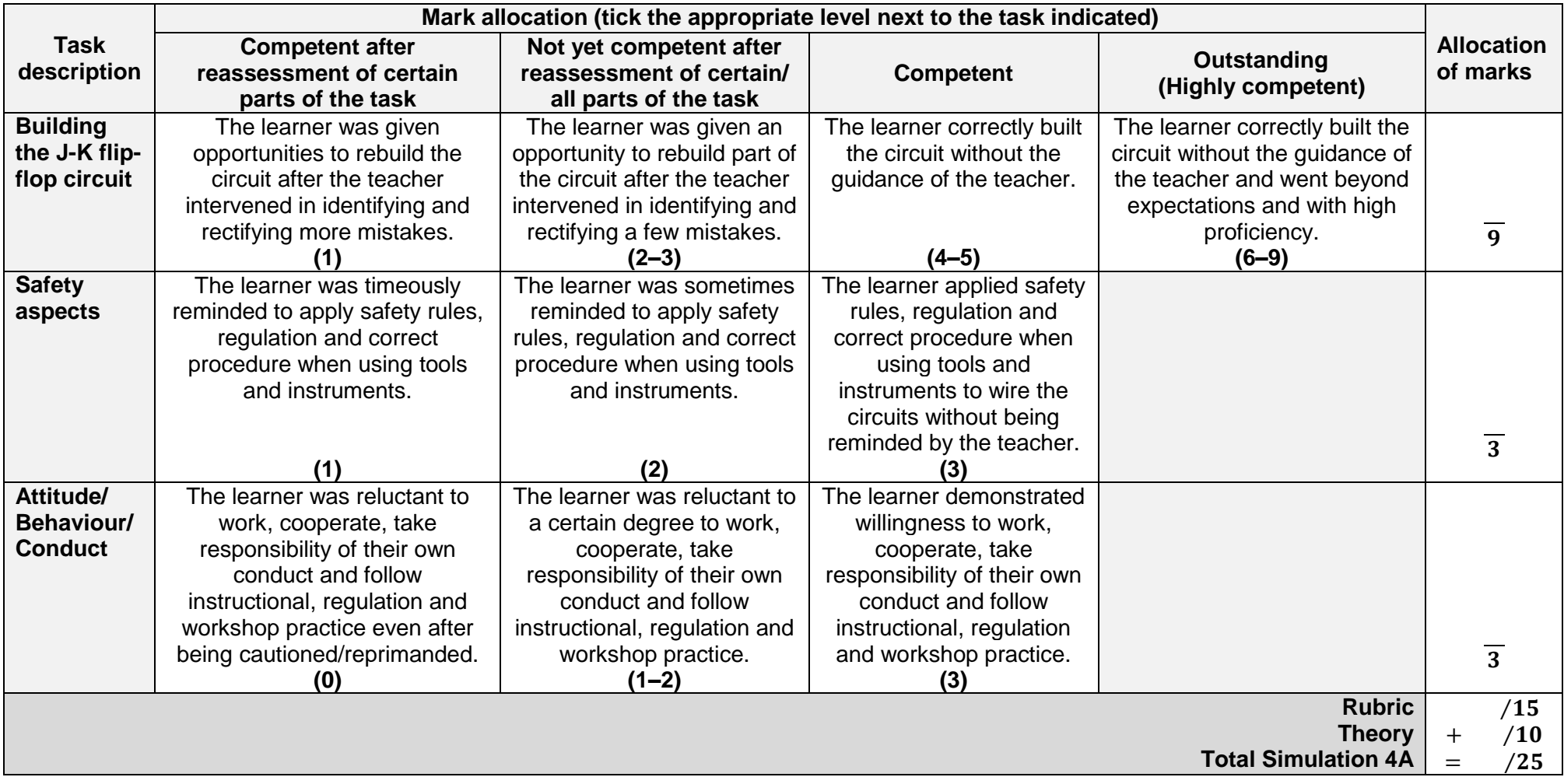

#### **Simulation 4B: PICAXE**

#### 4.4.8 **Purpose:**

• To test knowledge of flow diagrams and PICAXE

Study the PICAXE circuit below and design a flow diagram for the circuit.

#### **SCENARIO:**

To start the program, S3 should be activated. The LED will be ON when either S1 or S2 is activated. If S1 is activated, the LED will be ON for 2 seconds and once the preset time has lapsed, the program will start again from the beginning. If S2 is activated, the LED will be ON for 5 seconds and once the preset time has lapsed, the program will start again from the beginning. This process should continue indefinitely.

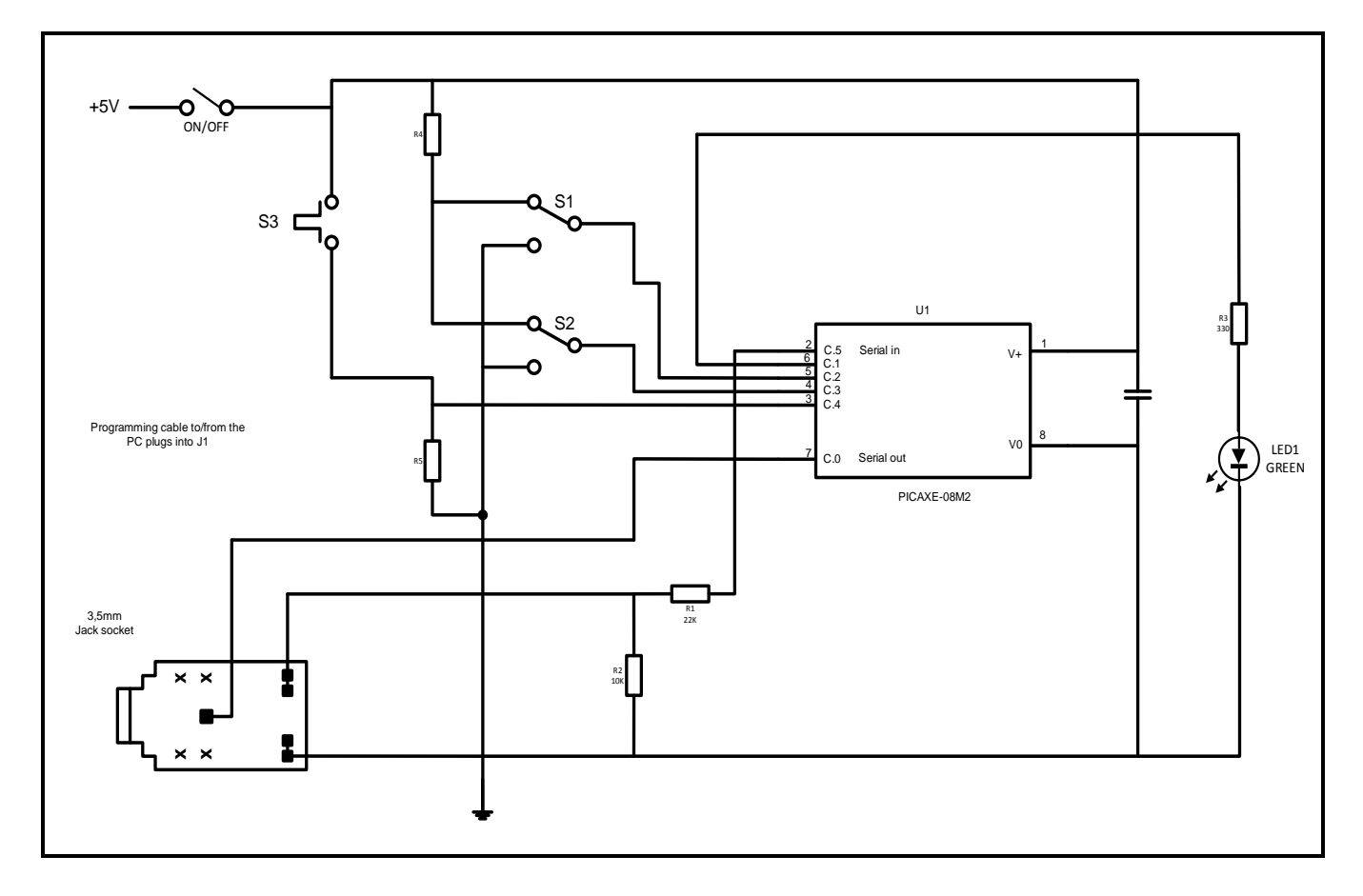

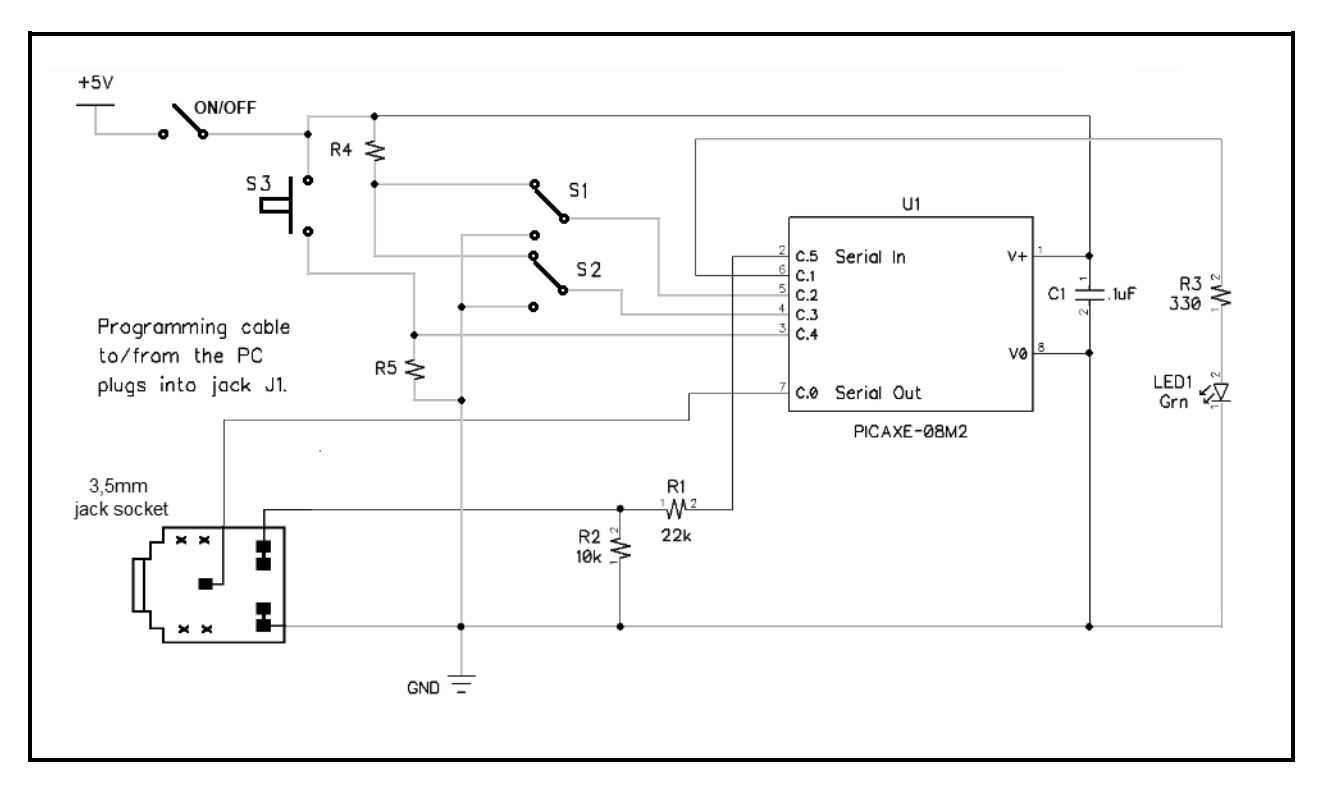

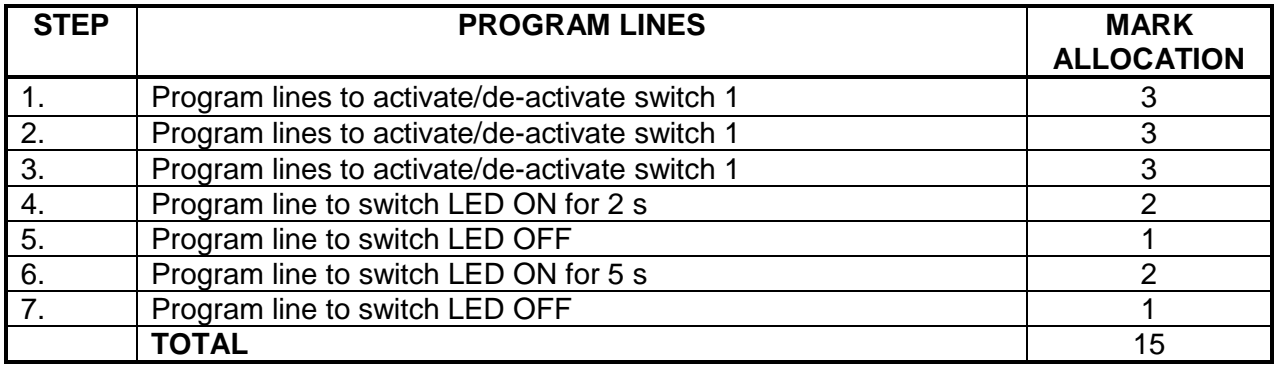

#### **FACET SHEET FOR SIMULATION 4B**

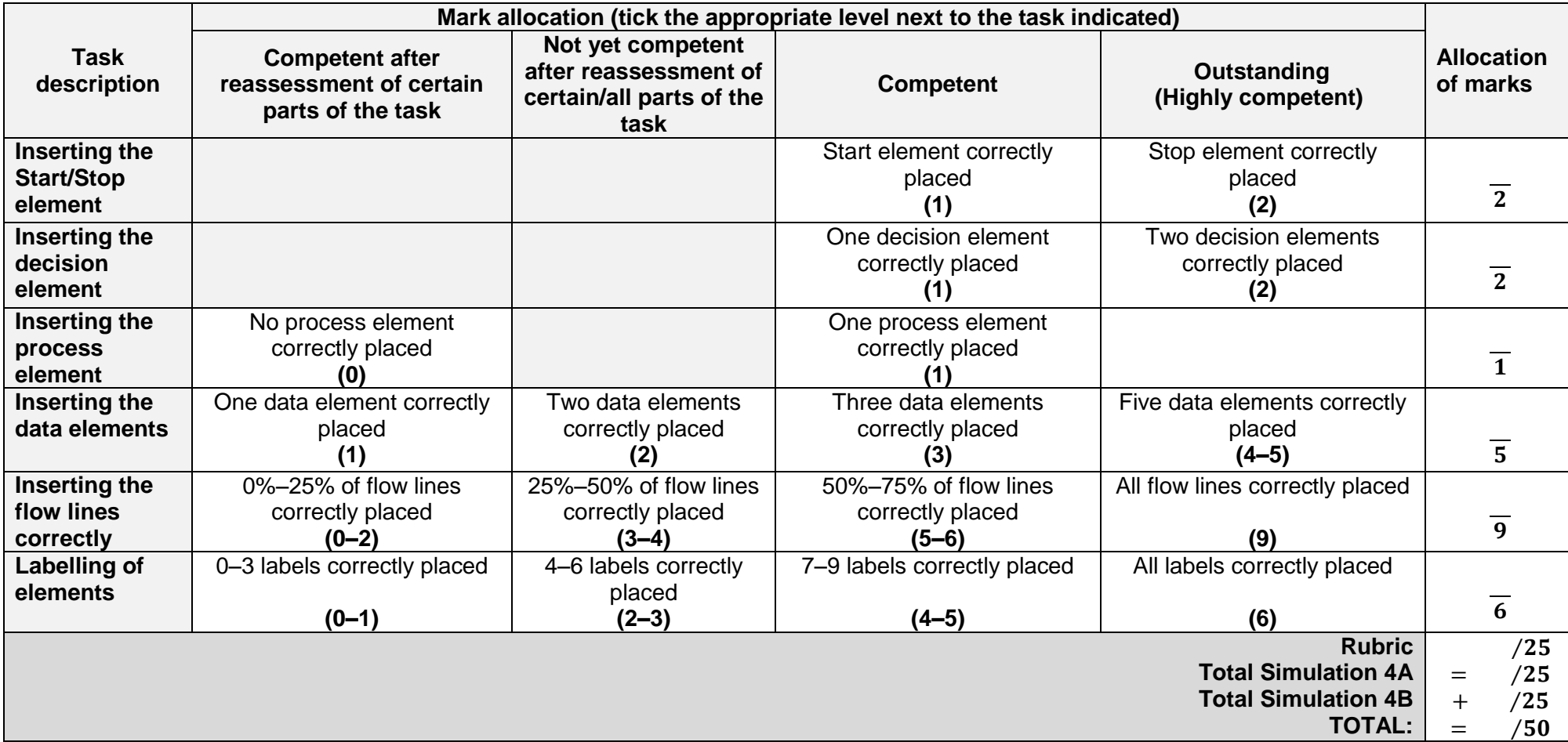

#### **5. SECTION B: DESIGN AND MAKE**

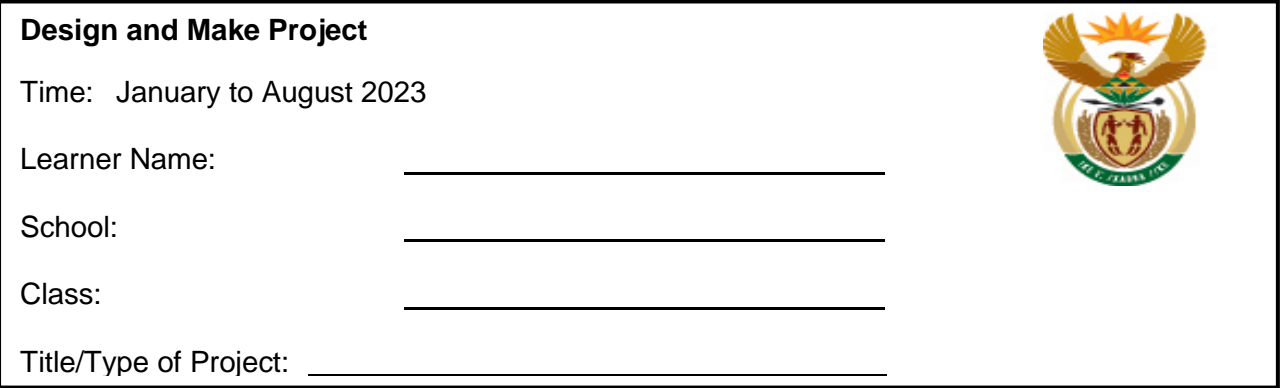

#### **INSTRUCTIONS**

- This section is COMPULSORY for all learners.
- The teacher will choose a circuit for the project.
- Any project constructed must include at least (but is not limited to):
	- o Seven components
	- o A variety of components (both active and passive)
	- o PCB making in some form
	- o Soldering
	- o An enclosure with a switch and protection
- The checklist below must be used to ensure that all the required tasks for the PAT have been completed.

#### **PAT CHECKLIST**

The learner MUST fill in this checklist BEFORE marking of the section takes place.

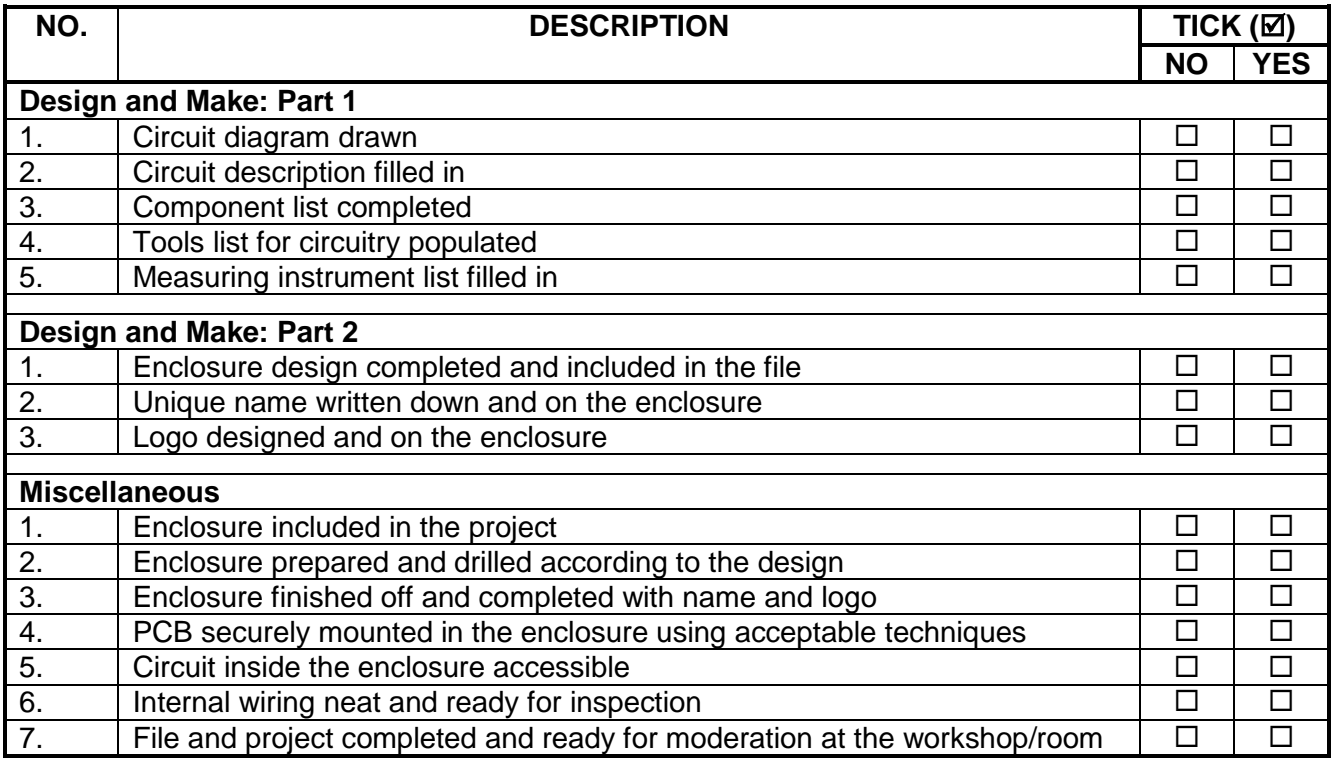

#### **5.1 Design and Make: Part 1**

#### 5.1.1 **Circuit diagram**

Draw a circuit diagram of the project chosen and paste it on the next page.

#### 5.1.2 **Project: Description of operation**

Use the space below to describe how the project operates. Do research and use your own words.

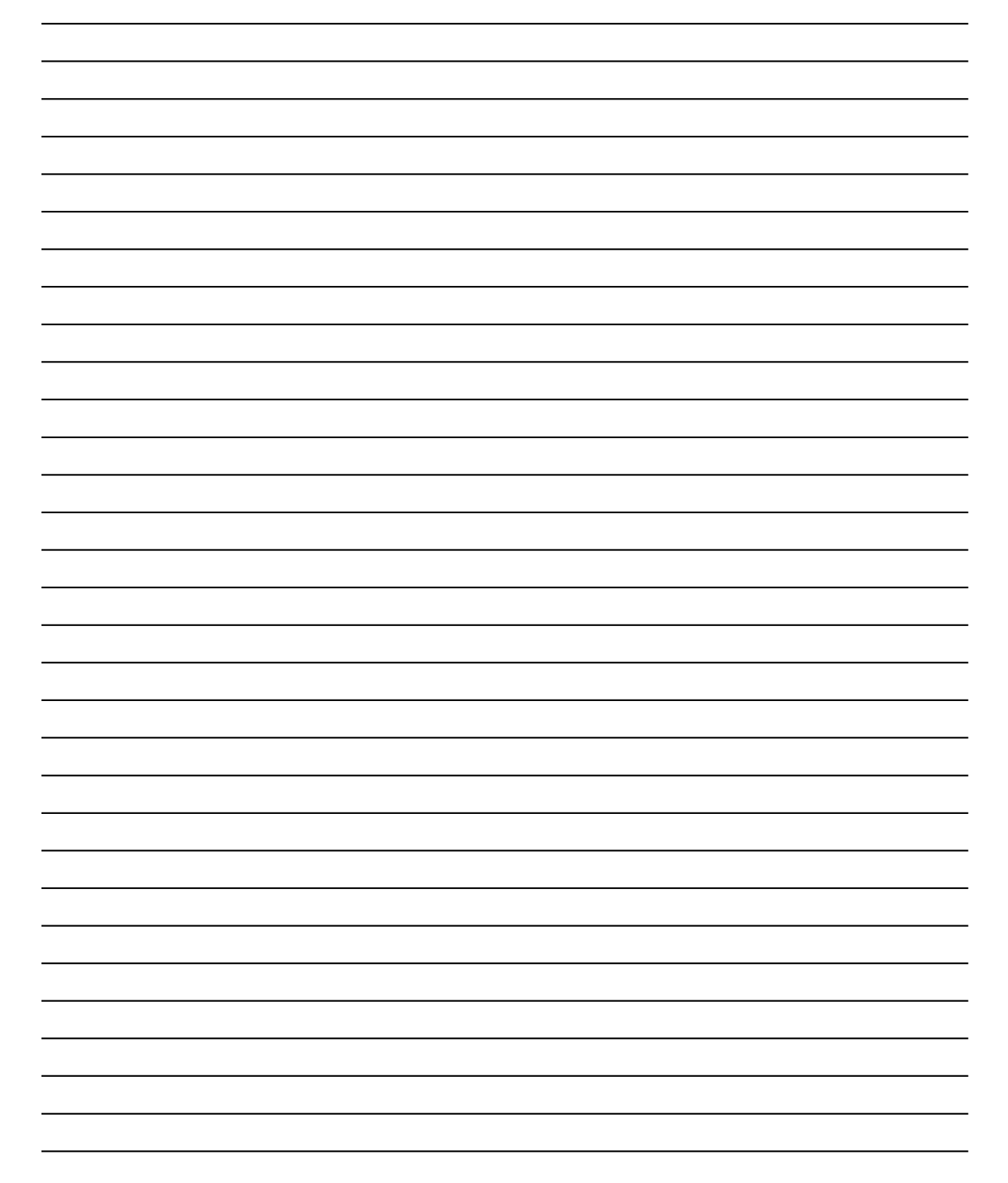

#### 5.1.3 **Component list**

List the components you will need for the circuit diagram.

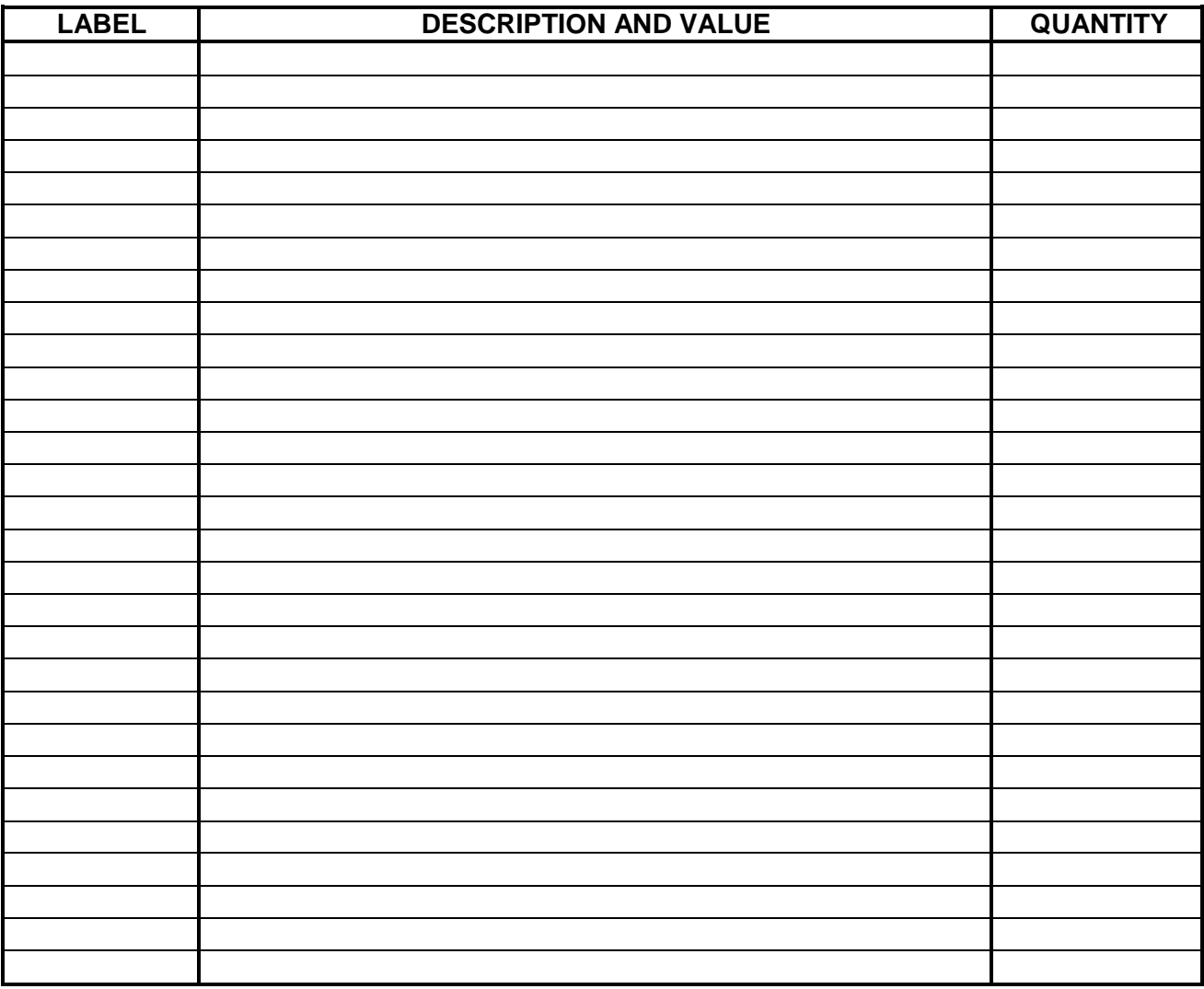

#### 5.1.4 **Tools/Instrument list**

List the tools needed to complete the project.

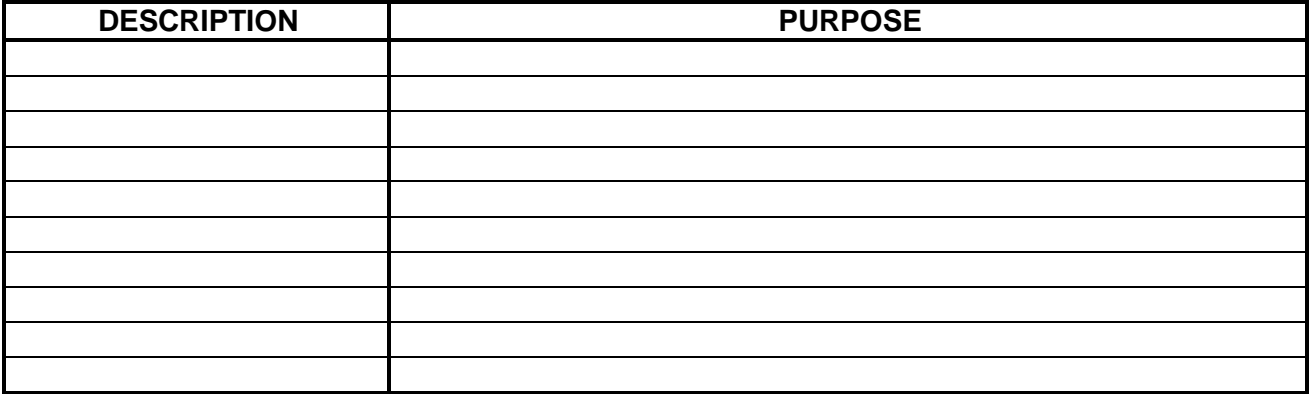

### **5.2 Assessment of the Design and Make Phase: Part 1**

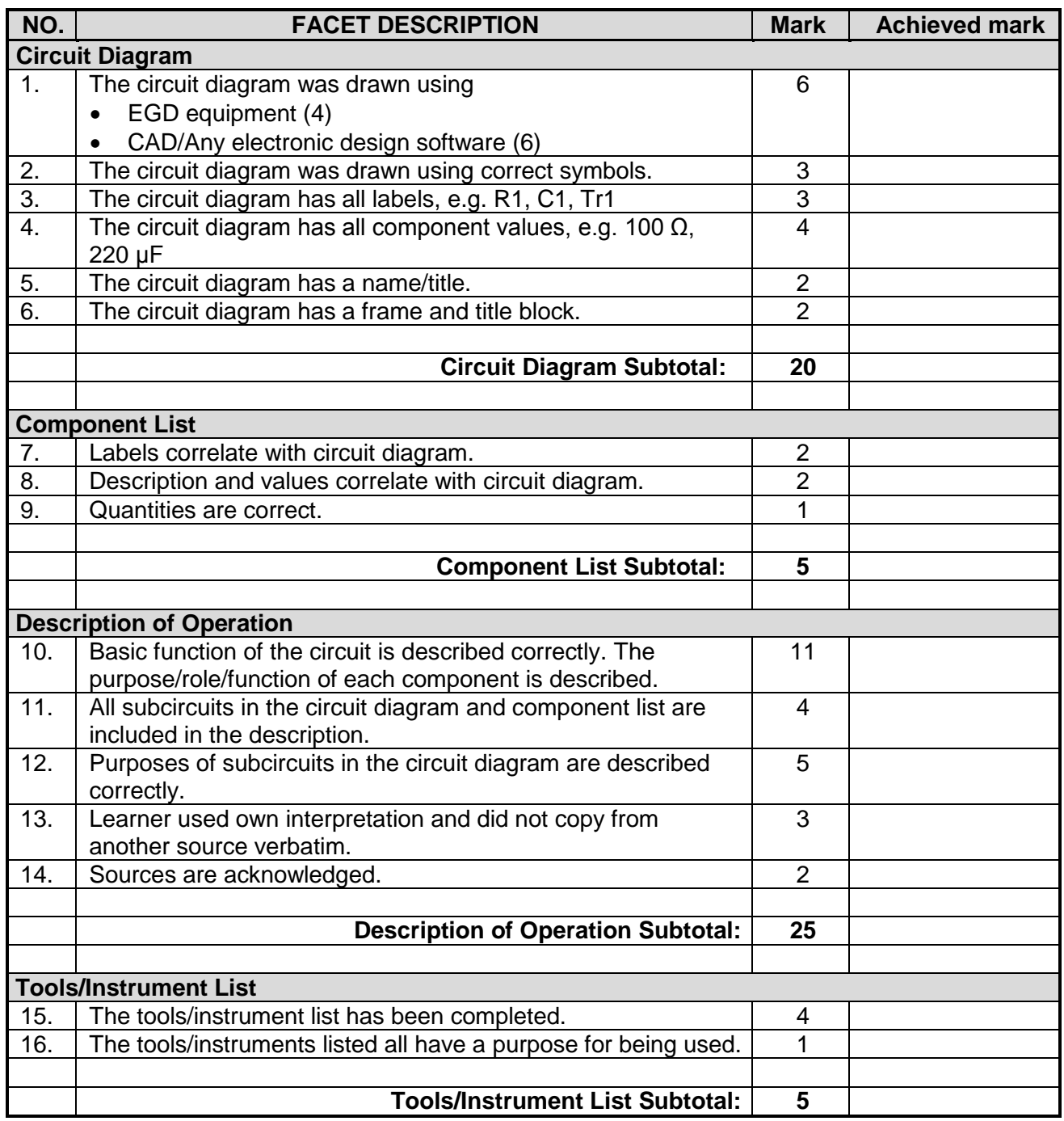

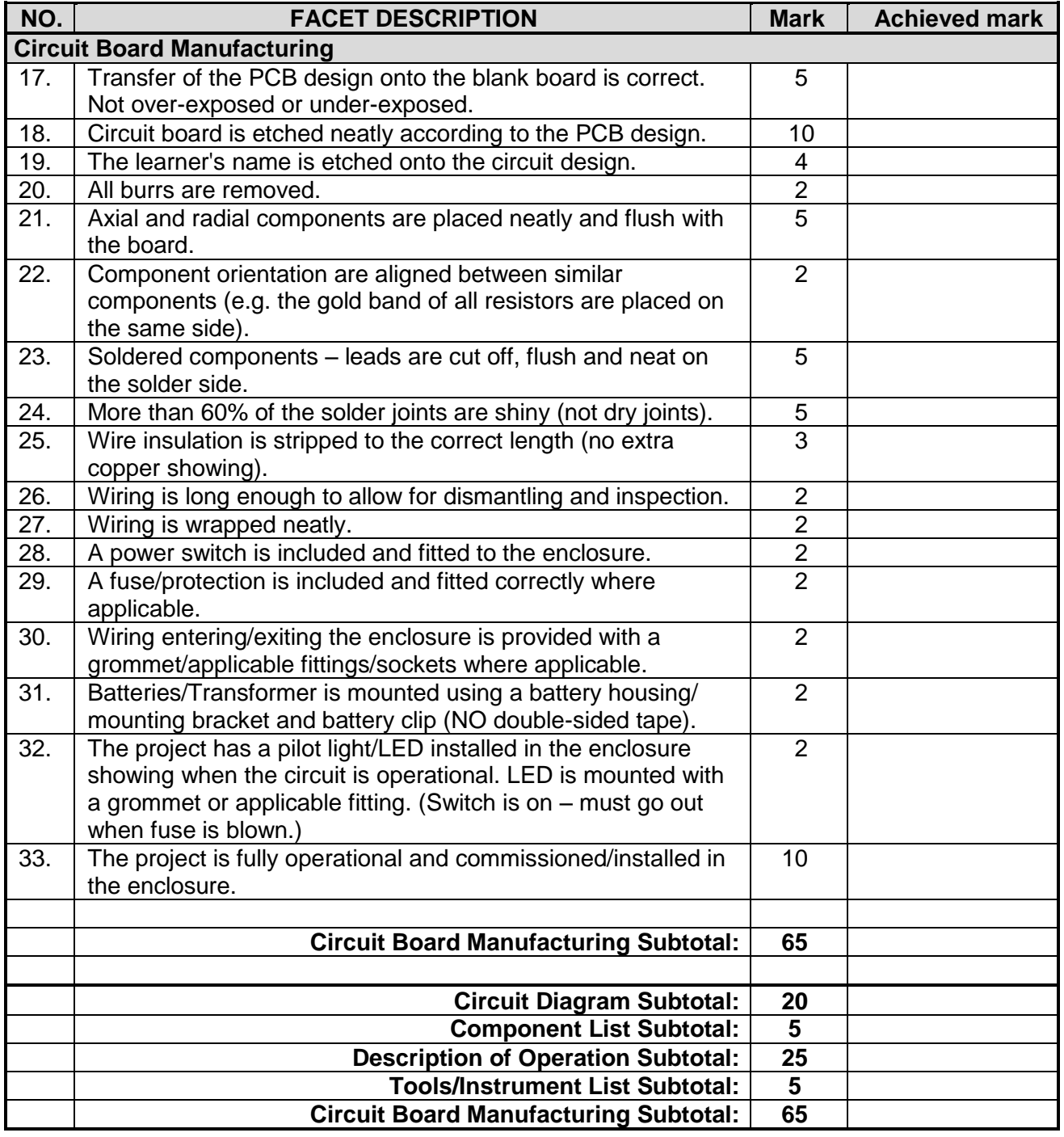

**TOTAL (PART 1 = 120 marks)**

**NOTE:** In projects where facets are not applicable, the projects should be marked and the totals adjusted accordingly.

#### **5.3 Design and Make: Part 2**

#### 5.3.1 **Enclosure design**

- Design an enclosure for your project.
- NO FREEHAND DRAWINGS.
- Draw using EGD equipment **OR** use a CAD program.
- Draw in first-angle orthographic projection.
- Add your drawings after this page.
- Use colour to enhance your drawing.

#### 5.3.2 Manufacture the enclosure neatly according to your design.

You may use pre-cut panels from metal, wood and/or Perspex/Plexiglas. You must, however, construct/assemble these parts. Injection moulded enclosures are also acceptable. It is important that your enclosure and the placement of the parts align with your design.

5.3.3 Choose a name for your device.

Write down the name of the device below.

5.3.4 Design a unique logo for your device, as well as a specification plate and attach it after this page.

### **5.4 Assessment of the Design and Make Phase: Part 2**

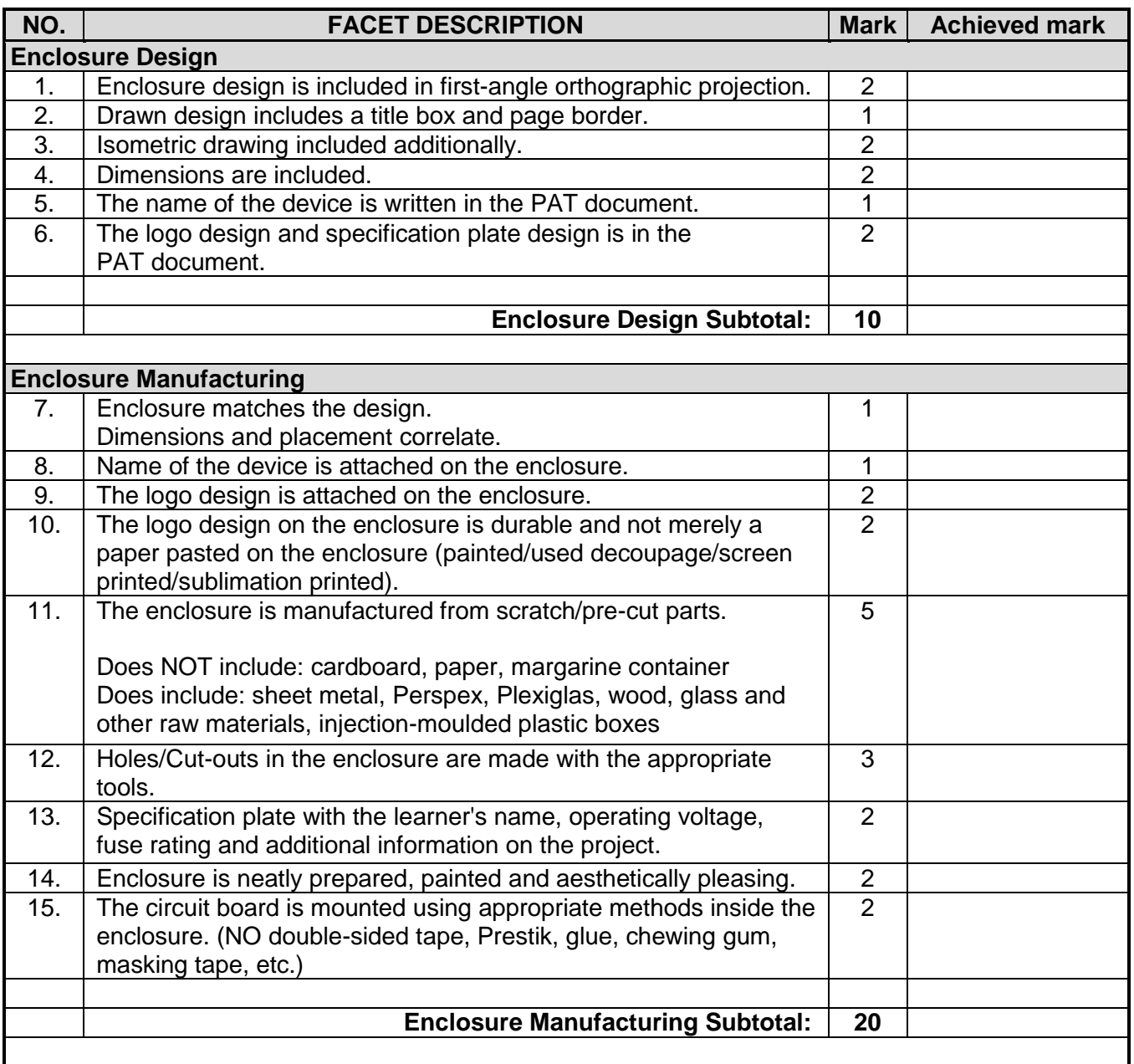

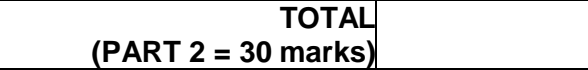

#### **6. PROJECTS**

#### **6.1 Practical Project 6.1: Sound-to-light Controller**

This sound-controlled light circuit design is used to control the brightness of the lights attached to it in sync with the sound that is being captured by its microphone. This electronic circuit design is very common in disco houses, bars, parties, etc.

Usually, sound-controlled lights are just connected in parallel with the loudspeakers. This configuration has two disadvantages: a very power amplifier can destroy the lights, or worse, a defective light can destroy the amp. This problem is avoided by the circuit by not connecting directly to the amp. Instead, it picks up the sound with its microphone.

The power-supply part is on the left of the electret microphone amplifier and the light controller part is on the right. The capacitors C2 and C3 are the capacitive voltage divider and reduces the power supply level. Diodes D1 and D2 rectify the positive swing of the AC voltage. The network composed of L1 and C1 protects the power line from voltage surges. In this circuit design, an electret microphone is being used. Take note that there are two types of electret mics. The first type has three pins for power, ground and output. The second type has only two pins. The second type is used for this circuit.

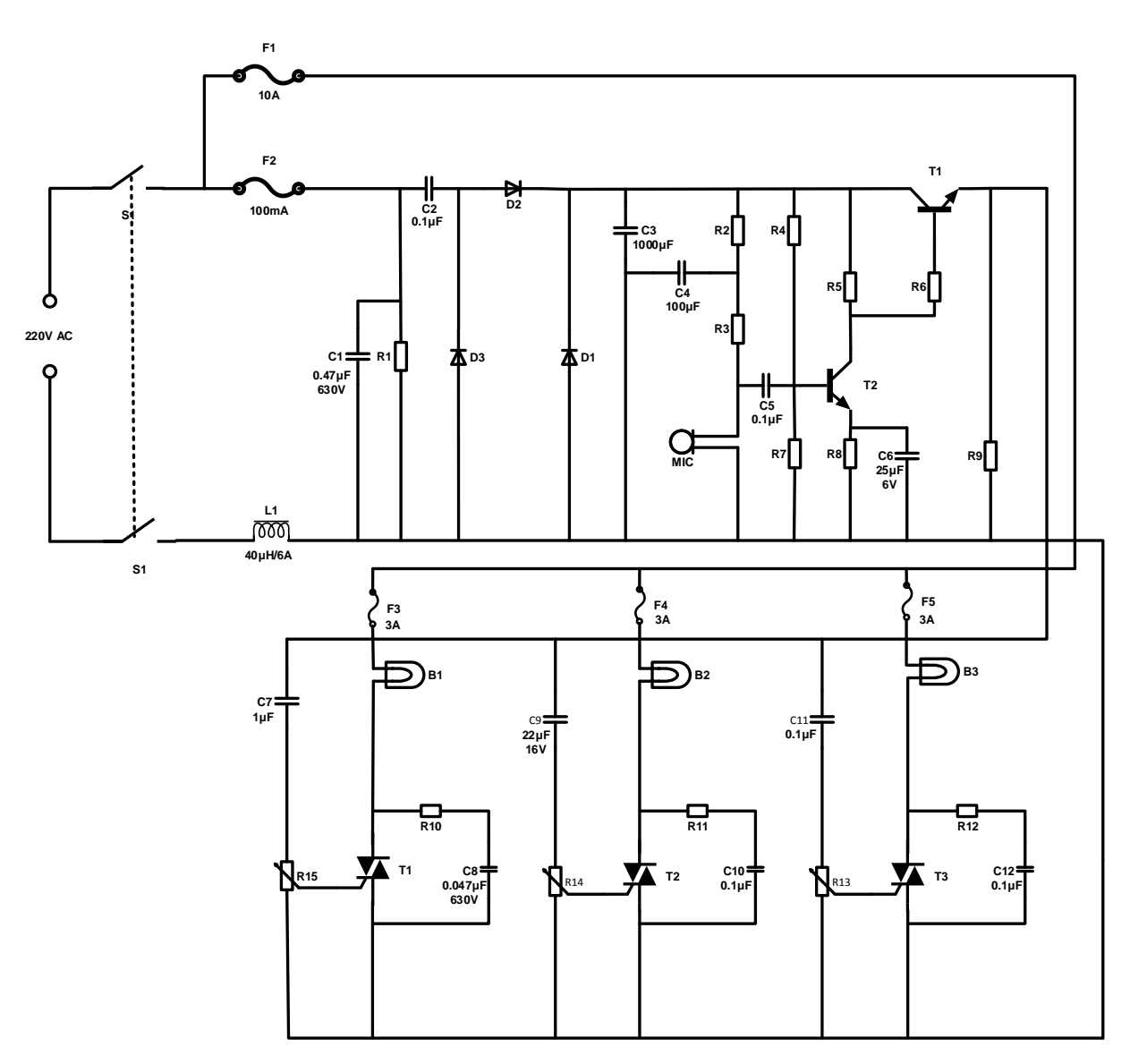

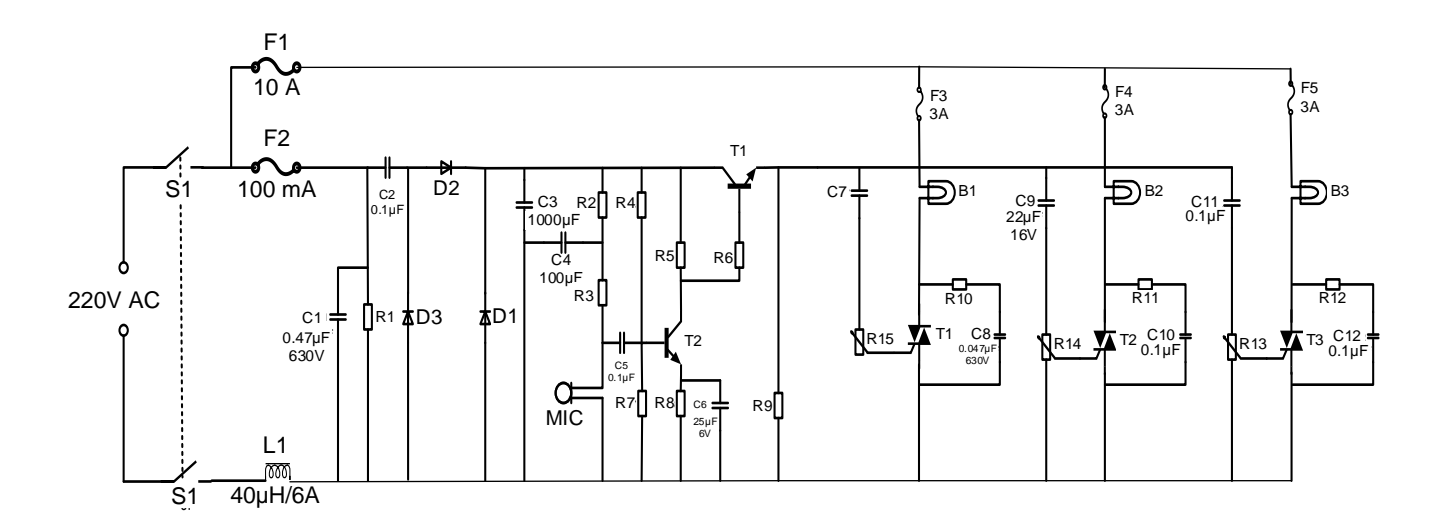

#### **SOUND-TO-LIGHT CONTROLLER CIRCUIT**

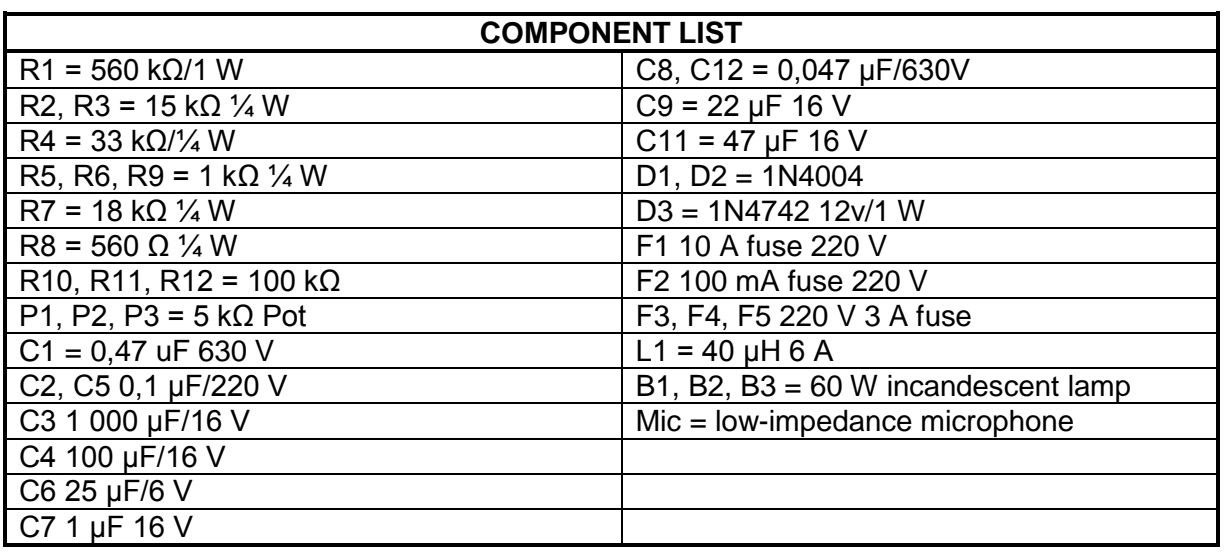

#### **WARNING:**

Some parts in the circuit board are subject to lethal potential because the device is connected to 230 V AC. When plugging in the project, place it in a plastic or wooden box to prevent the circuit from shocking you. Avoid connecting this circuit to other appliances (e.g. to the output of an amplifier by means of a cable) because of the absence of a mains transformer. Use only the microphone in the main case to pick up the sound.

#### **6.2 Practical Project 6.2: Automatic Battery Charger with Battery-voltage Bar-graph Display**

This automatic battery charger project is based on the National Semiconductor LM350 3 A adjustable regulator. It is designed to charge 12 V lead-acid batteries. When the switch SW1 is pushed, the output of the charger will go up to 14,5 V. The initial charging current is limited to 2 A. As the charge of the battery continues to rise, the charging current decreases to 150 mA and the output voltage is reduced to 12,5 V. At this stage the charging is terminated and the light-emitting diode lights up to indicate that the charging process has been completed.

The schematic diagram below shows how the various components are connected. The first part of the diagram shows how the DC power supply to LM350 is achieved. The combined use of varistor V1 and fuse F1 is to protect the circuit from overcurrent and power surge of the mains supply.

Transformer T1 is used to step down the input voltage from the mains to 16 V AC. Diode bridge DB and electrolytic capacitor E1 are used to rectify the AC voltage to DC voltage. This rectified DC power supply is fed into the input of the second circuit where LM350 and operational amplifier LM301A are used to control the charging current and voltage of the lead-acid battery. Once the charge is full, transistor Q1 will turn ON and LED L1 will be ON to indicate that the charging has been completed. A heat sink is attached to LM350 to transfer the heat generated from the regulator to the ambient.

This bar-graph LED-battery-level-indicator project is based on the LM3914 monolithic IC of the National Semiconductor that senses the voltage levels of the battery and drives the 10 light-emitting diodes based on the voltage level that is detected. It provides a linear analogue display output and has a pin that can be configured to display the output in moving dot or bar graph. The current driving the LEDs is regulated and programmable, hence limiting resistors are not required. The schematic diagram below shows how the various components are connected. Switch S1 is used to change the display type from moving dot to bar graph type. When S1 is ON, the display type is bar graph, but when it is OFF, the display changes to the moving dot type. R3 is used to set the lower limit of the display. Use a variable DC power supply and set the VBAT to 10,5 V. Adjust VR1 until the LED L1 turns ON. Next, set the VBAT to 15 V; adjust VR2 until all the LEDs turn ON (when S1 is ON).

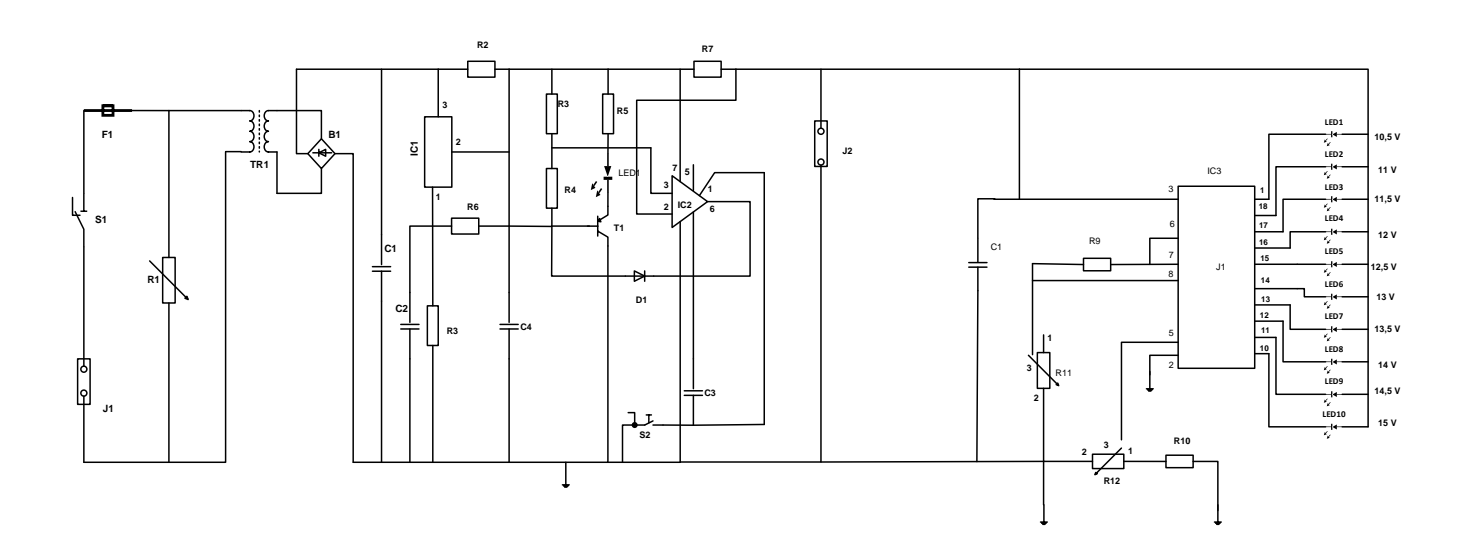

46<br>NSC

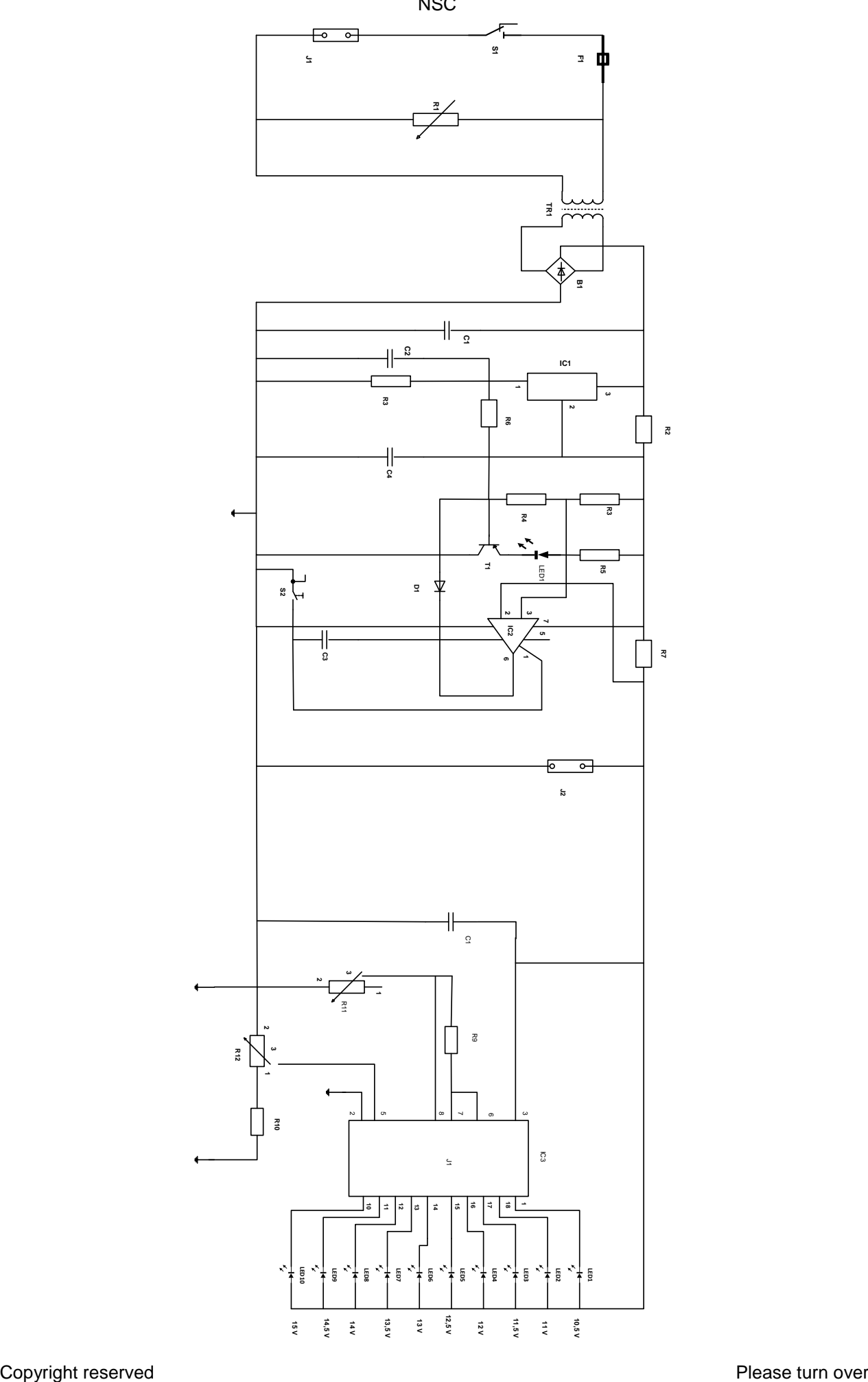

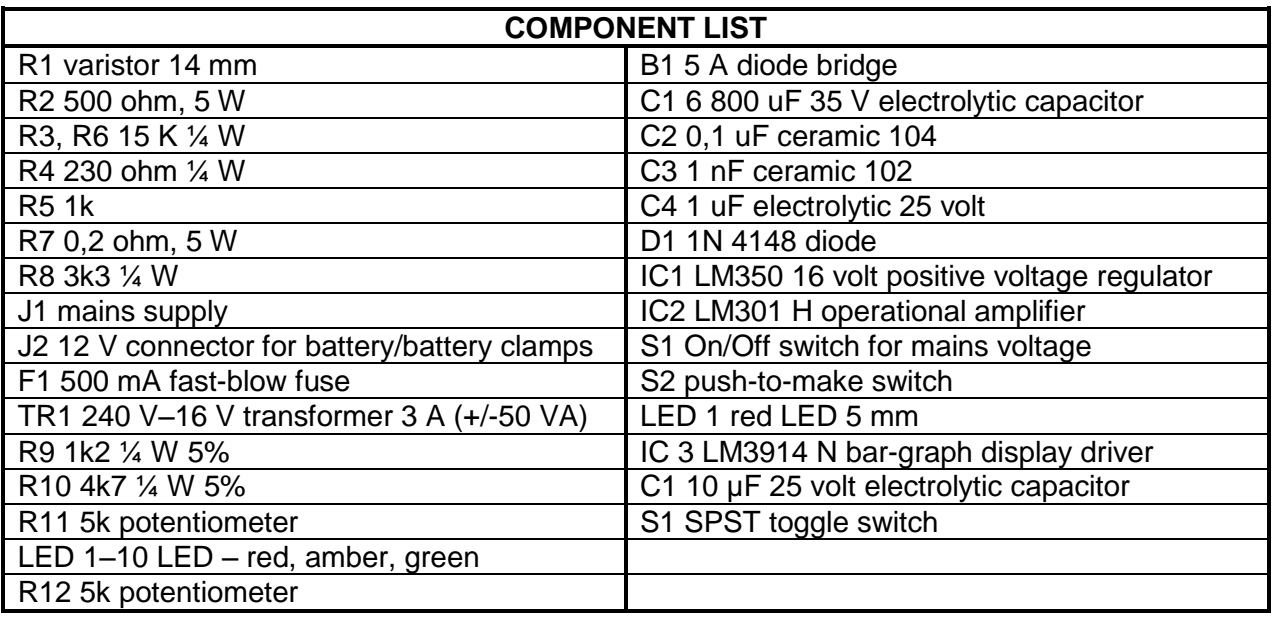

#### **7. CONCLUSION**

On completion of the practical assessment task, learners should be able to demonstrate their understanding of the industry, enhance their knowledge, skills, values and reasoning abilities as well as establish connections to life outside the classroom and address real-world challenges. The PAT furthermore develops learners' life skills and provides opportunities for learners to engage in their own learning.